# インボイス制度に向けての 各対応まとめ

0

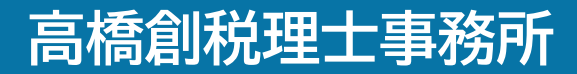

# 目次

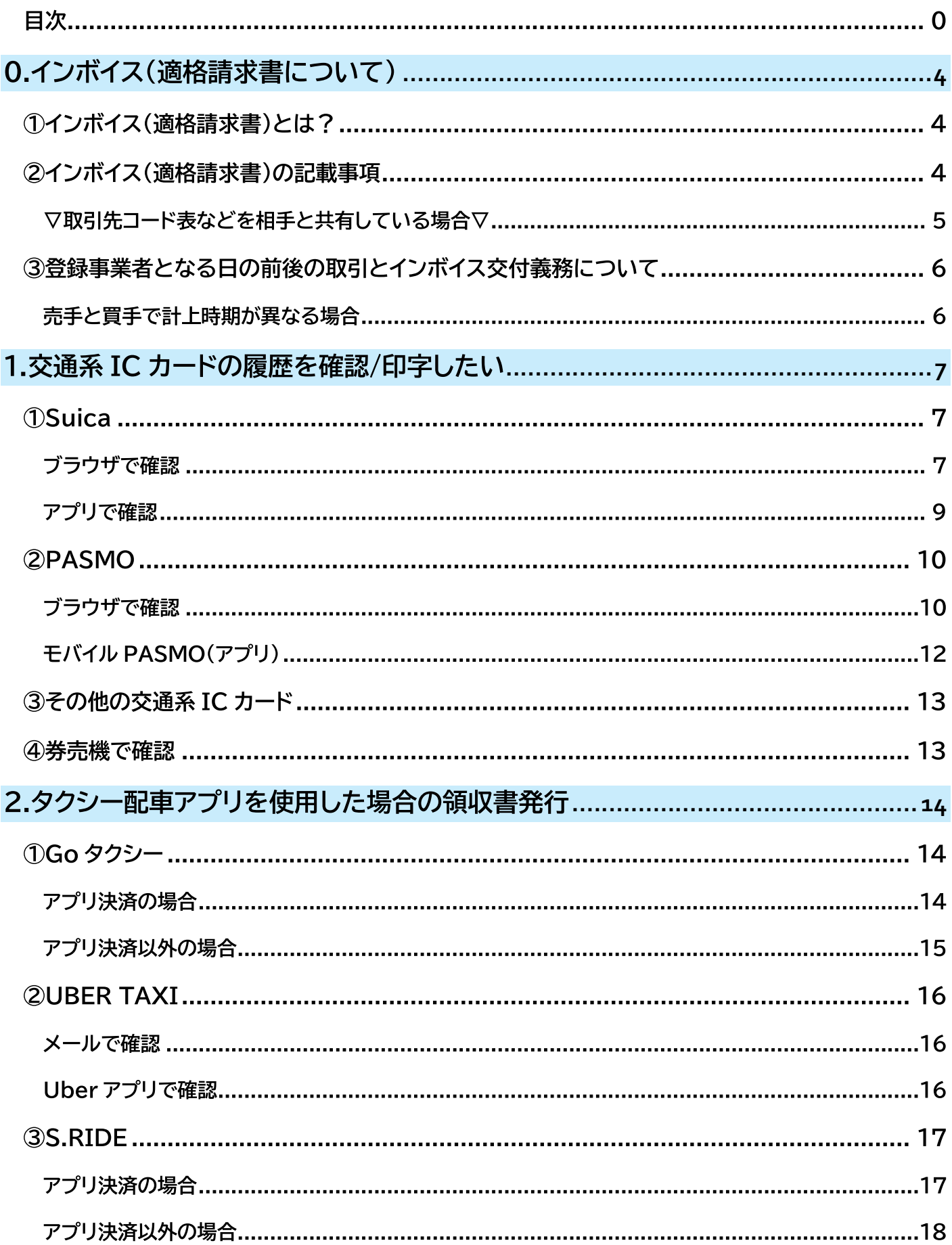

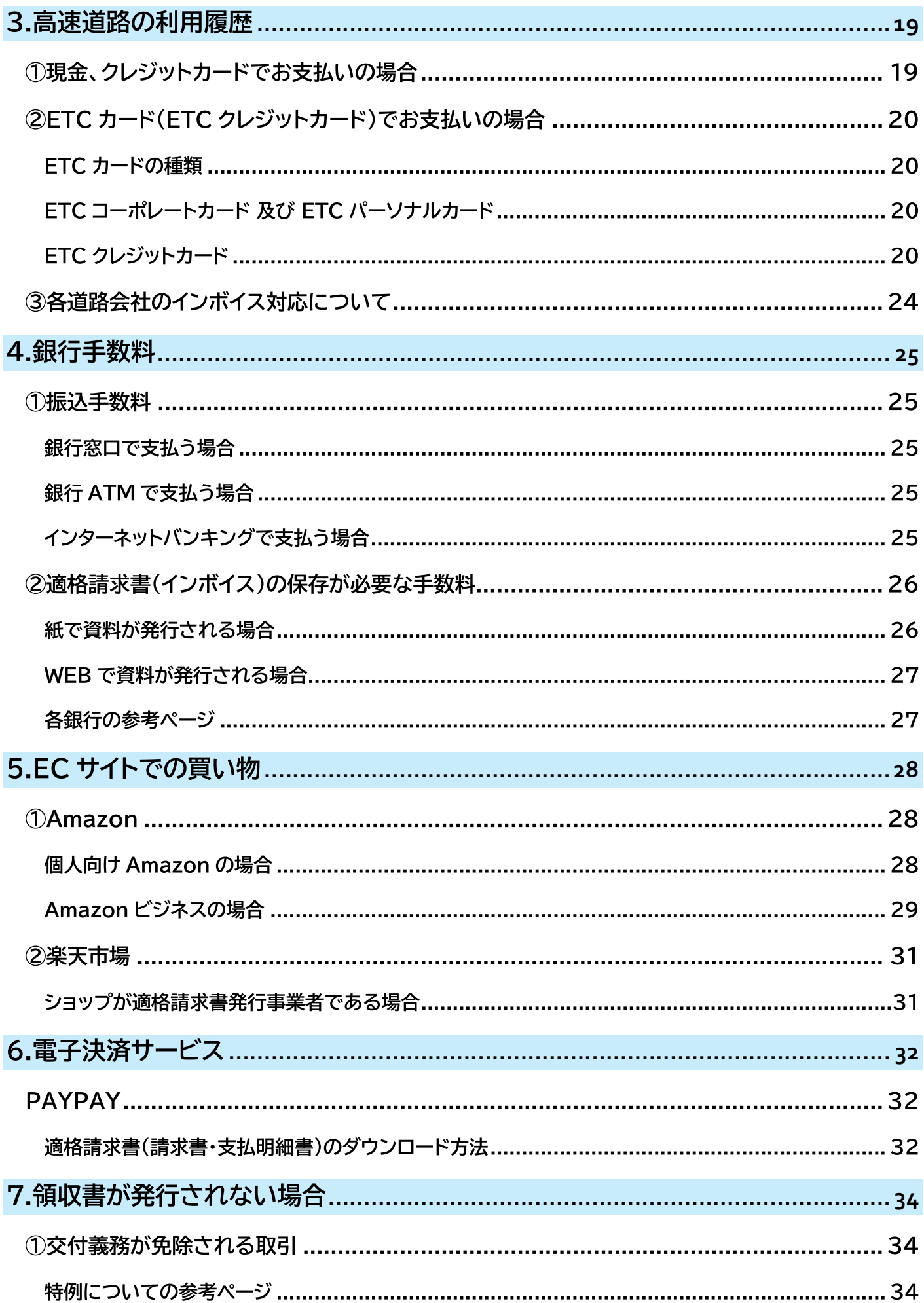

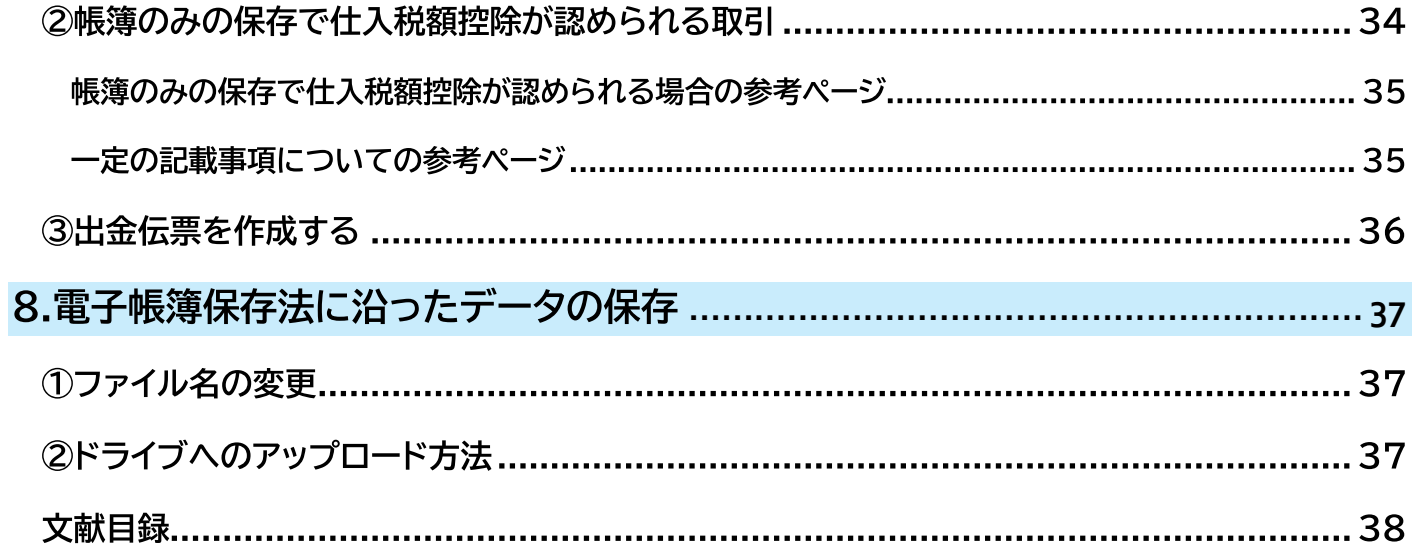

## 0.インボイス(適格請求書について)

## 1インボイス(適格請求書)とは?

売手が買手に対して正確な適用税率や消費税額等を伝えるものです。

具体的には、現行の「区分記載請求書」に「登録番号」、「適用税率」及び「消費税額等」の記載が追加 された書類やデータ(請求書、領収書、レシート、納品書、明細書等)をいいます。

※一つの書類のみで全ての記載事項を満たす必要はありません。

(例)請求書と納品書…相互の関連が明確な複数の書類全体で記載事項を満たしていれば、複数の書類を 合わせて一つのインボイス(適格請求書)とすることが可能です。

### ②インボイス(適格請求書)の記載事項

#### 【記載事項】

- 1. 適格請求書発行事業者の氏名又は名称及び登録番号
- 2. 取引年月日
- 3. 取引内容(取引内容が軽減税率対象品目である場合はその旨記載)
- 4. 税率ごとに区分して合計した金額 (税抜き or 税込み) 及び適用税率
- 5. 税率ごとに区分した消費税額等(端数処理は一つのインボイスにつき税率ごとに 1 回ずつ)
- 6. 書類の交付を受ける事業者の氏名又は名称

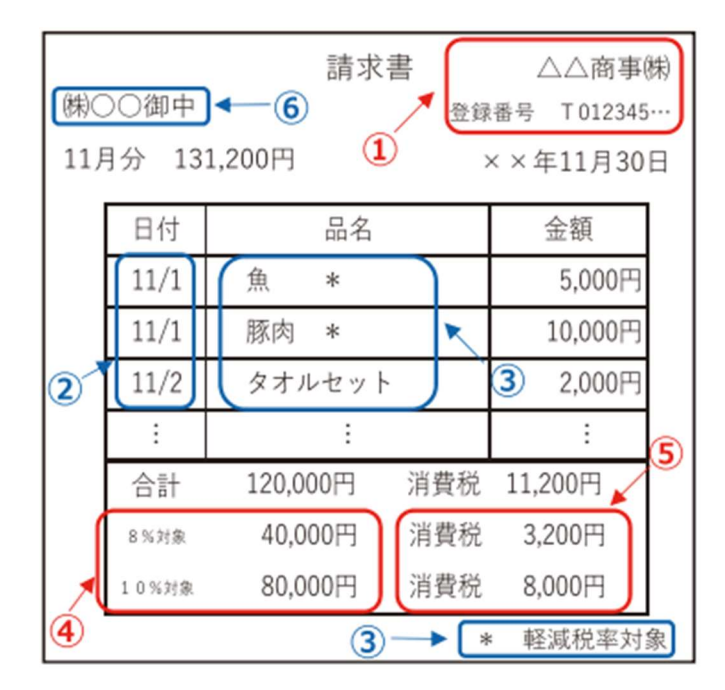

#### 「適格請求書発行事業者の氏名又は名称」及び「登録番号」の記載があるものとして取り扱われます。

#### 【注意点】

登録番号と紐付けて管理されている取引先コード表などを相手と共有しており、買手においても取引先コー ド表などから登録番号が確認できる場合に限ります。

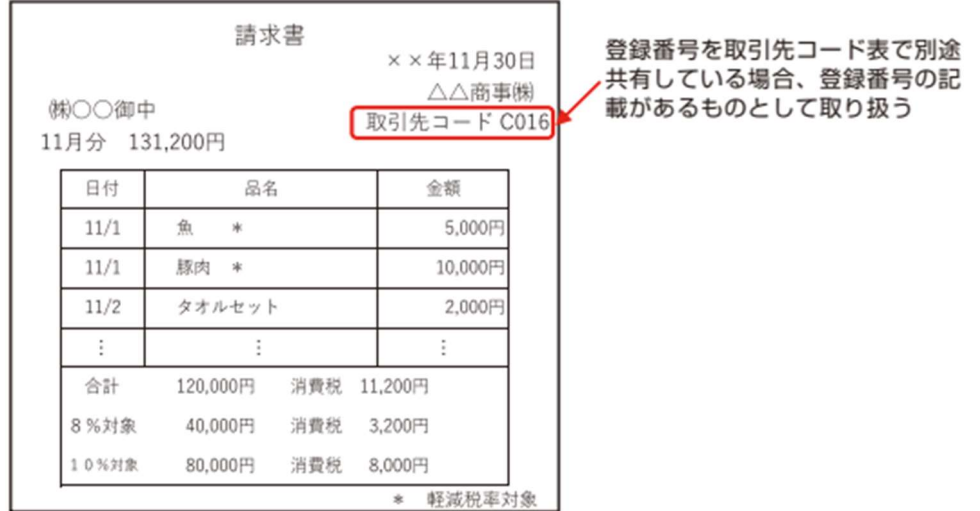

簡易インボイス(適格簡易請求書)※小売業、飲食店業、タクシー業等(不特定多数の者に対し販売等を行う)

- 1. 適格請求書発行事業者の氏名又は名称及び登録番号
- 2. 取引年月日
- 3. 取引内容(取引内容が軽減税率対象品目である場合はその旨記載)
- 4. 税率ごとに区分して合計した金額(税抜き or 税込み)
- 5. 税率ごとに区分した消費税額等(端数処理は一つのインボイスにつき税率ごとに1回ずつ)または適用税

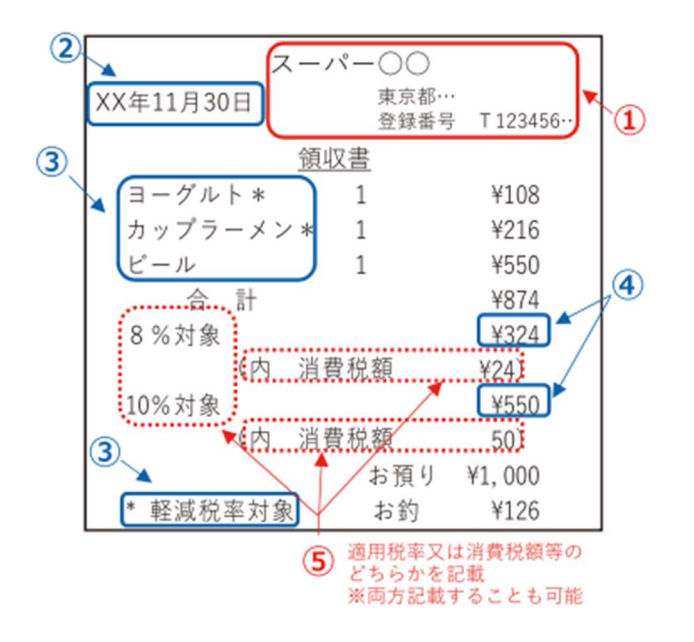

## ③登録事業者となる日の前後の取引とインボイス交付義務について

登録事業者となる日(インボイス開始日に登録事業者となる方は令和 5 年 10 月 1 日)以後の取引のもの からインボイス(適格請求書)が必要になります。

#### 売手と買手で計上時期が異なる場合

#### 売手の売上計上時期が 10 月 1 日以後のものとなる取引からインボイスが必要になります。

#### ▽ (例) 売手が出荷基準により令和 5 年 9 月に課税売上を計上し、買手が検収基準により令和 5

#### 年 10 月に課税仕入れを計上した場合のインボイス交付義務について▽

#### 【売手】

※インボイス制度の開始前に行った取引(課税資産の譲渡等)なので、買手からその取引についてインボイス の交付を求められたとしても、その取引に係るインボイスの交付義務はありません。

#### 【買手】

※原則として、売手における課税売上の計上時期(課税資産の譲渡等の時期)が 10 月 1 日以後のものとなる 取引から、仕入税額控除の適用を受けるためにインボイス等を保存します。

※売手における課税売上の計上時期(課税資産の譲渡等の時期)が 2023 年 9 月となる取引については、買手 は区分記載請求書等保存方式(従前の請求書等)により仕入税額控除の適用を受けることができます。

#### 【注意点】

※電気料金等のように検針日基準で売上及び仕入れを計上している場合であって、検針した期間に 10 月 1 日を含んでいたとしても、検針日により売上及び仕入れを計上している限り、10 月 1 日前後の取引を厳密 に区分する必要はありません。

#### 短期前払費用

#### インボイス(適格請求書)の保存が必要となります。

※短期前払費用とは、一定の契約に基づき継続的に役務の提供を受けるために支出した費用のうち支出した事業 年度終了の時においてまだ提供を受けていない役務に対応するものをいいます。

#### 【注意点】

※課税仕入れが適格請求書発行事業者から行われるものである場合には、当該前払費用を支出した日の属す る課税期間において適格請求書の交付を受けられなかったとしても、事後に交付される適格請求書を保存 することを条件として、当該前払費用として支出した額を基礎として仕入税額控除の適用を受けることと して差し支えありません。

## 1. 交通系 IC カードの履歴を確認/印字したい

## **OSUICA**

#### ブラウザで確認

#### 利用履歴

#### 【手順】

- 1. 会員メニューサイトにログイン
- 2. 利用履歴を確認したい Suica を選択の上「SF(電子マネー)利用履歴」をクリック
- 3. 表示対象期間を入力し、「検索」後、確認可能です
- 4. 印刷希望の場合は、「選択した履歴を印刷」から可能です

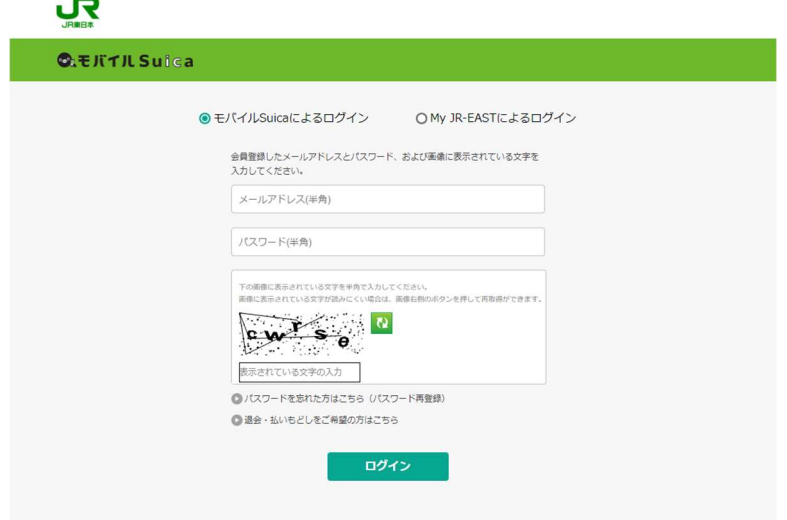

#### 【注意点】

- ※「前日」利用分まで表示可能です。
- ※100 件以上または 26 週経過の履歴は表示できません。

#### 定期券、グリーン車等の領収書/払戻計算書

#### 【手順】

- 1. 会員メニューサイトへログイン
- 2. Suica 一覧から領収書/払戻計算書が必要な Suica を選択し[次へ]をクリック
- 3. 会員メニューの[ご利用明細書(領収書) /払戻計算書]をクリック

#### 【注意点】

※現金でお支払いされた場合は、店舗又は券売機等にてレシートを受領してください。 ※1 日の利用回数が 21 回以上の場合は印字できない可能性があります。

### アプリで確認

#### 利用履歴

#### 【手順】

- 1. モバイル Suica アプリを起動しログイン
- 2. 利用履歴の確認をしたい Suica を選択の上【SF 利用履歴】をクリック

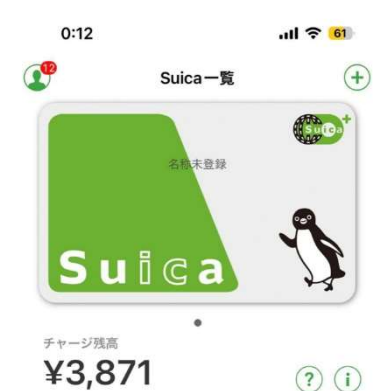

□ 入金(ナャージ)

這

SF 應應

 $\overline{\mathbf{a}}$ 

⊠

グリーン

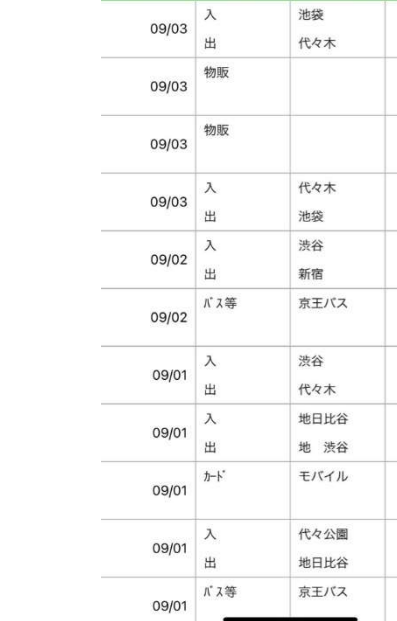

 $0:12$ 

く戻

 $ul \approx 61$ 

「Wallet」でご

残高<br>差額

¥3,871  $-167$ 

¥4,038  $-100$ ¥4,138

 $-300$ 

¥4,438  $-167$ ¥4,605  $-167$ ¥4,772  $-220$ ¥4.992  $-146$ ¥5,138  $-178$ ¥5,316

> 5,000 ¥316

> > $-209$

¥525  $-220$ 

SF(電子マネー) 利用履歴

利用場所

前日分までを表示しています。当日の利用履歴は、<br>確認ください。

種別

## 【参考】

▽モバイル Suica の始め方▽

 $\Box$ 

 $Suica-\frac{m}{2}$ 

https://www.jreast.co.jp/mobilesuica/start/

#### 【注意点】

※「当日」利用分まで表示可能です。

※100 件以上または 26 週経過の履歴は表示できません。

※定期券区間内のみのご利用等、SF(電子マネー)利用のない乗降記録は確認できません。

## 2PASMO

#### ブラウザで確認

#### 利用履歴

#### 【手順】

- 1. 会員メニューサイトへログイン
- 2. 利用履歴を確認したい PASMO を選択の上「SF(電子マネー)利用履歴」をクリック
- 3. 表示対象期間を入力し、「検索」後、確認可能です
- 4. PDF のダウンロード及び、印刷希望の場合は「表示された履歴を印刷」から可能です

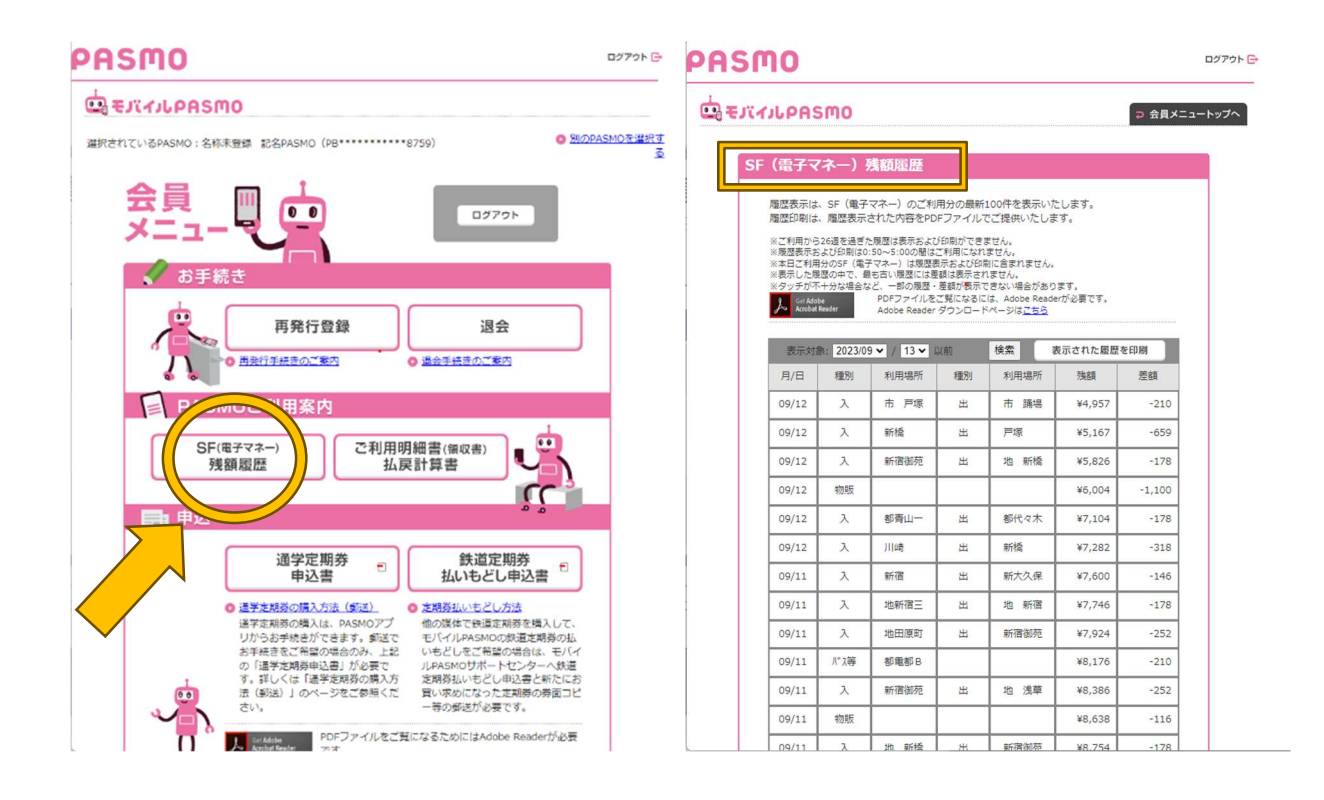

#### 【注意点】

※会員メニューサイトでは表示対象で指定した日以前の 100 件を表示できます。

※ただし、当日分およびご利用から 26 週間を経過した履歴は 100 件に満たなくても表示はできません。

#### 定期券等の領収書/払い戻し計算書

#### 【手順】

- 1. 会員メニューサイトへログイン
- 2. 会員メニューの [ご利用明細書(領収書) /払戻計算書]をクリック
- 3. 領収書が必要なお支払いの種別と処理日を指定のうえ [表示]をクリック (※1)
- 4. 領収書を出したい履歴の「印刷]をクリックし、PDF ファイルを表示(任意で印刷) (※2)

※1 領収書の宛名は会員登録時の氏名が自動で記載されますが、任意で変更が可能です

※2 必要に応じて「決済手段」の表示/非表示を選択できます

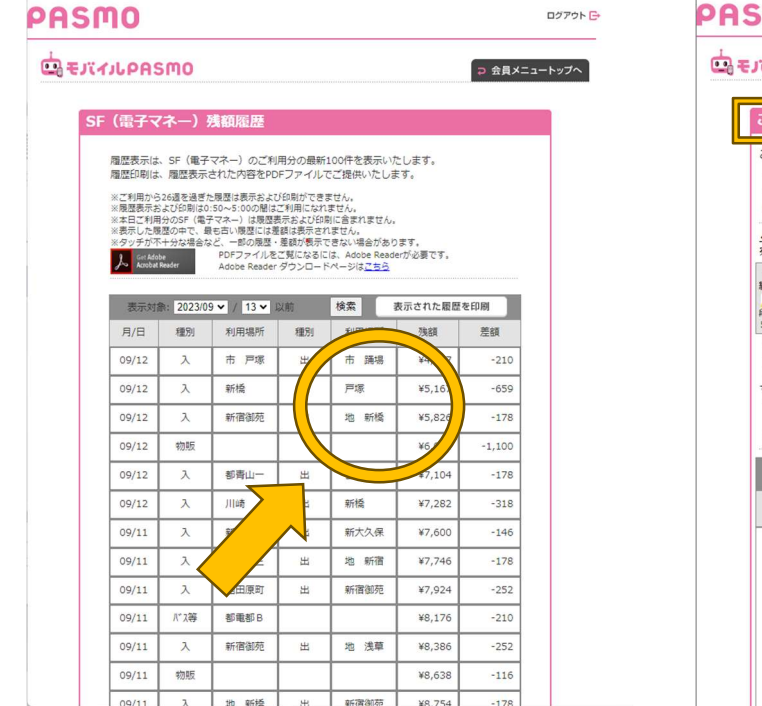

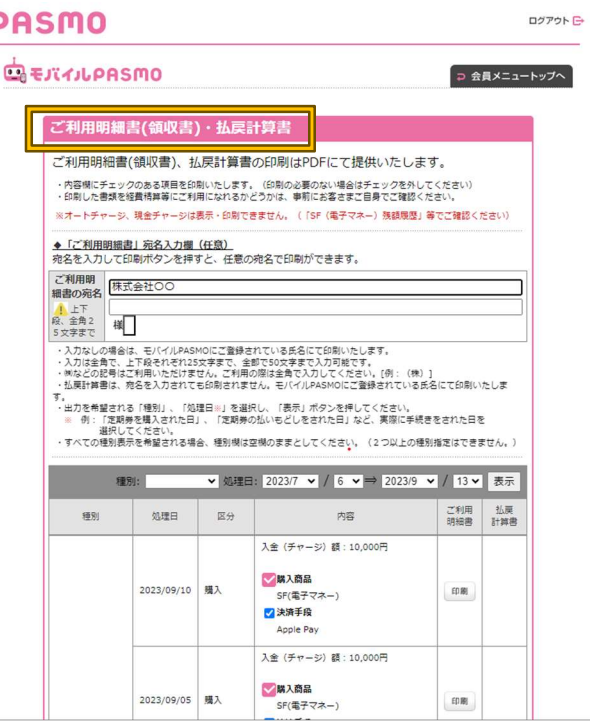

#### 【注意点】

※領収書の発行は、処理日より 1 年以内となります。

#### 【手順】

- 1. モバイル PASMO アプリを起動し、【残高履歴】をクリック
- 2. 【SF(電子マネー)利用履歴】から確認可能です

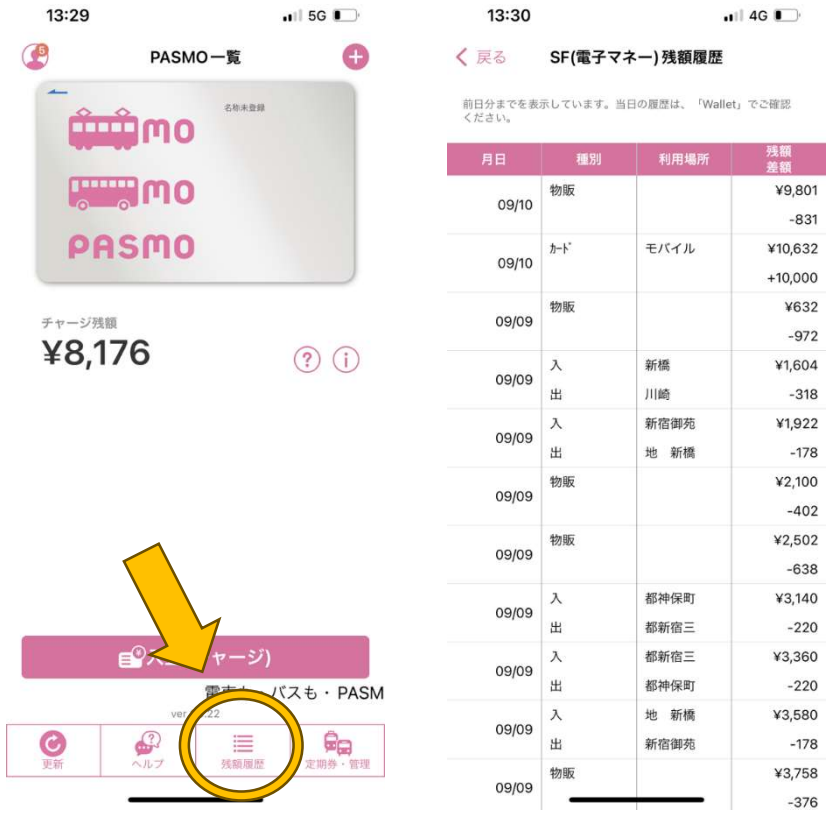

#### 【注意点】

※電子マネーを利用したタクシー会社、店舗を確認することはできません。

ご利用の際に受け取ったレシートからご確認ください。

※モバイル PASMO アプリでの定期券購入の領収書は、会員メニューサイトからのみ印刷することができま

す。

※「当日」利用分まで表示可能です。

※100 件以上または 26 週経過の履歴は表示出来ません。

#### 【参考】

▽モバイル PASMO の始め方▽

https://www.pasmo.co.jp/mp/and/start/

## 3その他の交通系 IC カード

#### 【ICOCA】

https://faq.jr-odekake.net/faq\_detail.html?id=3834

#### 【Kitaka】

https://www.jrhokkaido.co.jp/faq/qa0077.html

#### 【TOICA】

https://toica.jr-central.co.jp/howto/charge/record.html

#### 【manaca】

https://www.meitetsu.co.jp/manaca/case/history/index.html

#### 【SUGOCA】

https://www.jrkyushu.co.jp/sugoca/use/use\_history.html

## ④券売機で確認

#### 【手順】

- 1. 「チャージ・残額履歴」にふれてください
- 2. IC カードを挿入口にいれてください
- 3. 「履歴印字」を選択してください

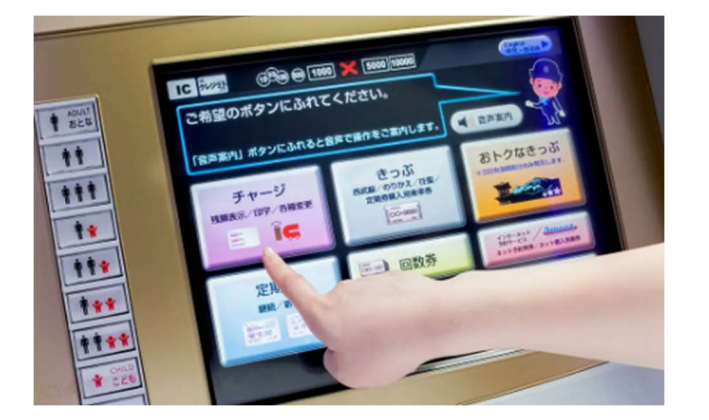

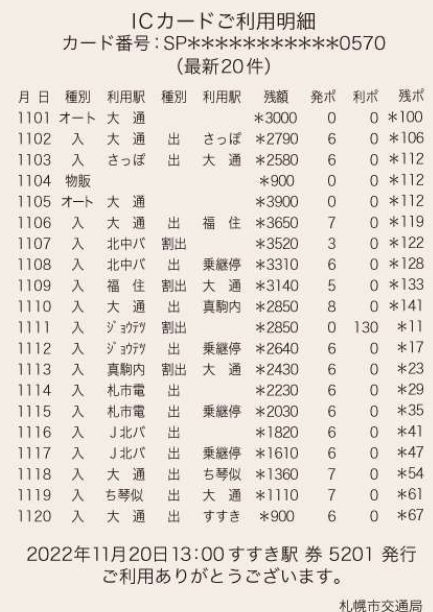

#### 【注意点】

※履歴印字は、直近のご利用分最大 100 件まで可能です。

- ※1 日のご利用が 21 回以上の場合や改札機にしっかりタッチしていない場合等、一部印字できない場合が あります。
- ※ご利用から 26 週間を超えた履歴は印字できません。
- ※履歴印字は、一部の駅や一部機種ではご利用になれません。※再発行後、紛失または障害となった Suica での履歴表示・印字はできません

## 2.タクシー配車アプリを使用した場合の領収書発行

## ①GO タクシー

#### アプリ決済の場合

#### 【手順】

- 1. GO タクシーアプリを起動し、メニューから【利用履歴・領収書発行】をクリック
- 2. 領収書を発行したい取引を選び、画面下の【領収書を発行する】をクリック
- 3. メールアドレスと宛名を入力・確認の上、【送信する】をクリック
- 4. 指定したメールアドレスに領収書(PDF)が届きます

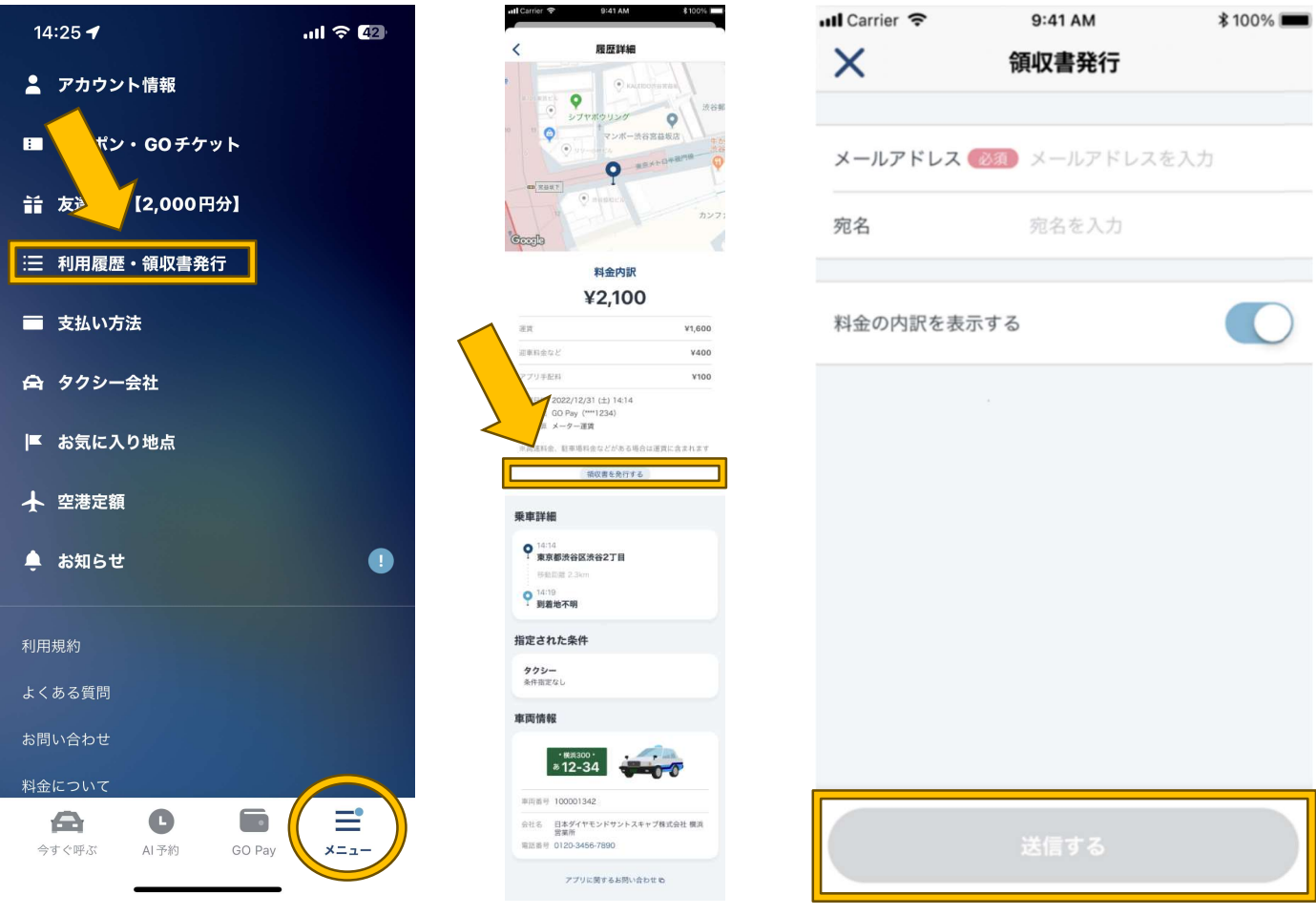

#### 【注意点】

※乗車したタクシーがインボイス登録事業者でない可能性があります。 ※車内決済および GO Pay で未清算がある場合、領収書は発行できません。 ※アプリ決済の場合、社内において紙での領収書発行は出来ません。 ※宛名が空欄でも領収書の発行が可能です。 ※「料金の内訳を表示する」は ON/OFF 問わず発行可能です。

#### ▽複数の取引の領収書を一括で発行する方法▽

#### 【手順】

- 1. GO タクシーアプリを起動し、メニューから【利用履歴・領収書発行】をクリック
- 2. 利用履歴の右上、【領収書発行】をクリック
- 3. 一括で発行したい取引を選び、画面下の【選択した○件の領収書を発行する】をクリック
- 4. PDF ファイルの出力方法を選び、メールアドレスと宛名を入力・確認の上、【送信する】をクリック
- 5. 指定したメールアドレスに領収書 (PDF) が届きます

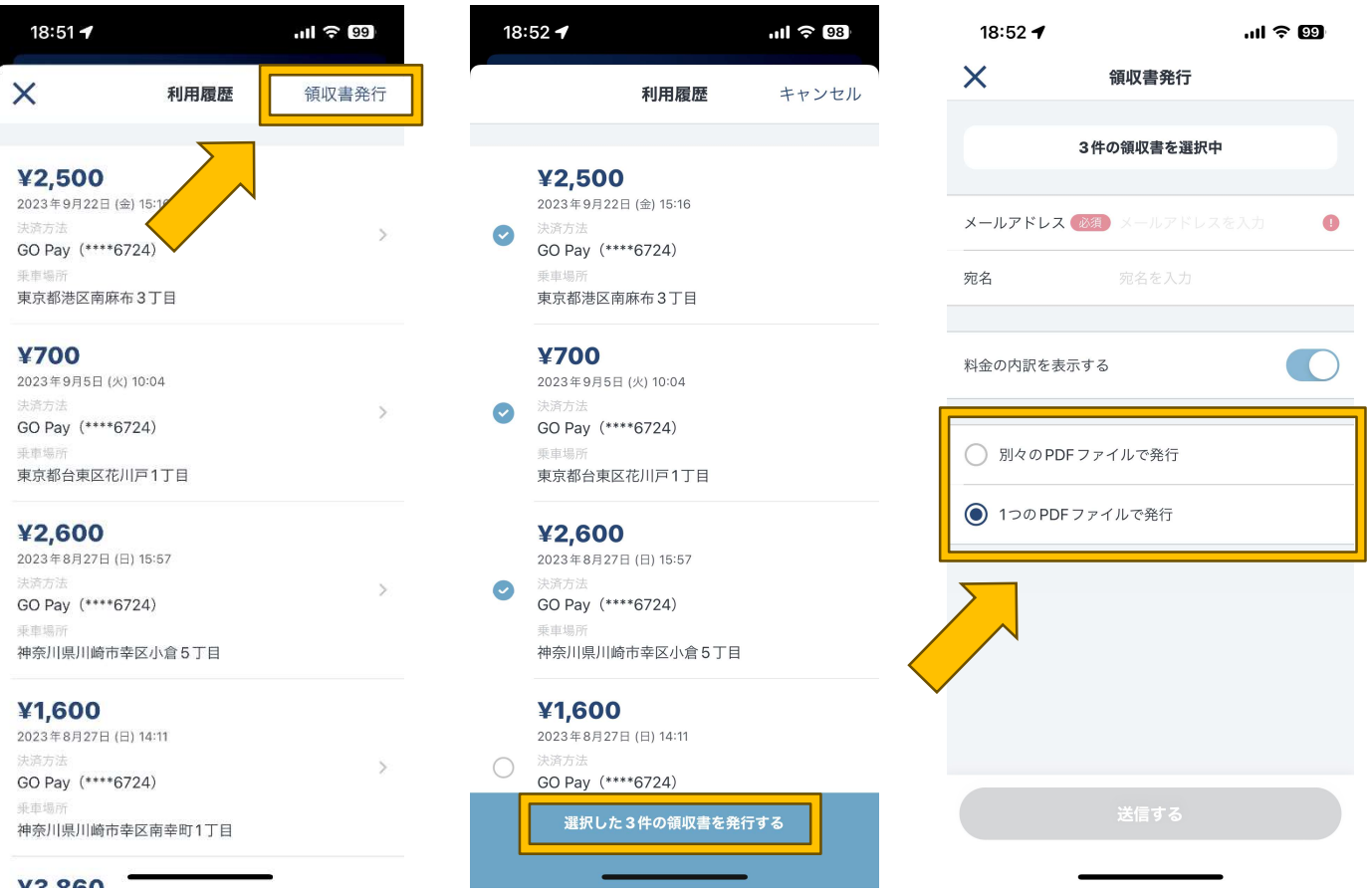

#### アプリ決済以外の場合

#### 車内で乗務員より、領収書をお受取りください。

※受取を忘れた場合は、利用履歴より乗車したタクシー会社の電話番号よりお問い合わせください。

## **QUBER TAXI**

#### メールで確認

領収書は、乗車が完了すると Uber アカウントに登録されているメールアドレスに自動で届きます。 ※メールで届かない場合は、スパムメールや迷惑メールのフォルダに入っていないか確認してください。 ※アプリのメニューから [設定] を選択すると、登録されているメールアドレスの確認や変更ができます。

#### UBER アプリで確認

#### 【手順】

- 1. Uber アプリを起動し、【履歴】をクリック
- 2. 領収書を発行したい取引を選び、【乗車の詳細】でルートや乗降車場所を確認
- 3. 間違いがなければ、ページ中部の【領収書】をクリック
- 4. 【PDF をダウンロード】又は【メールを再送】をクリック

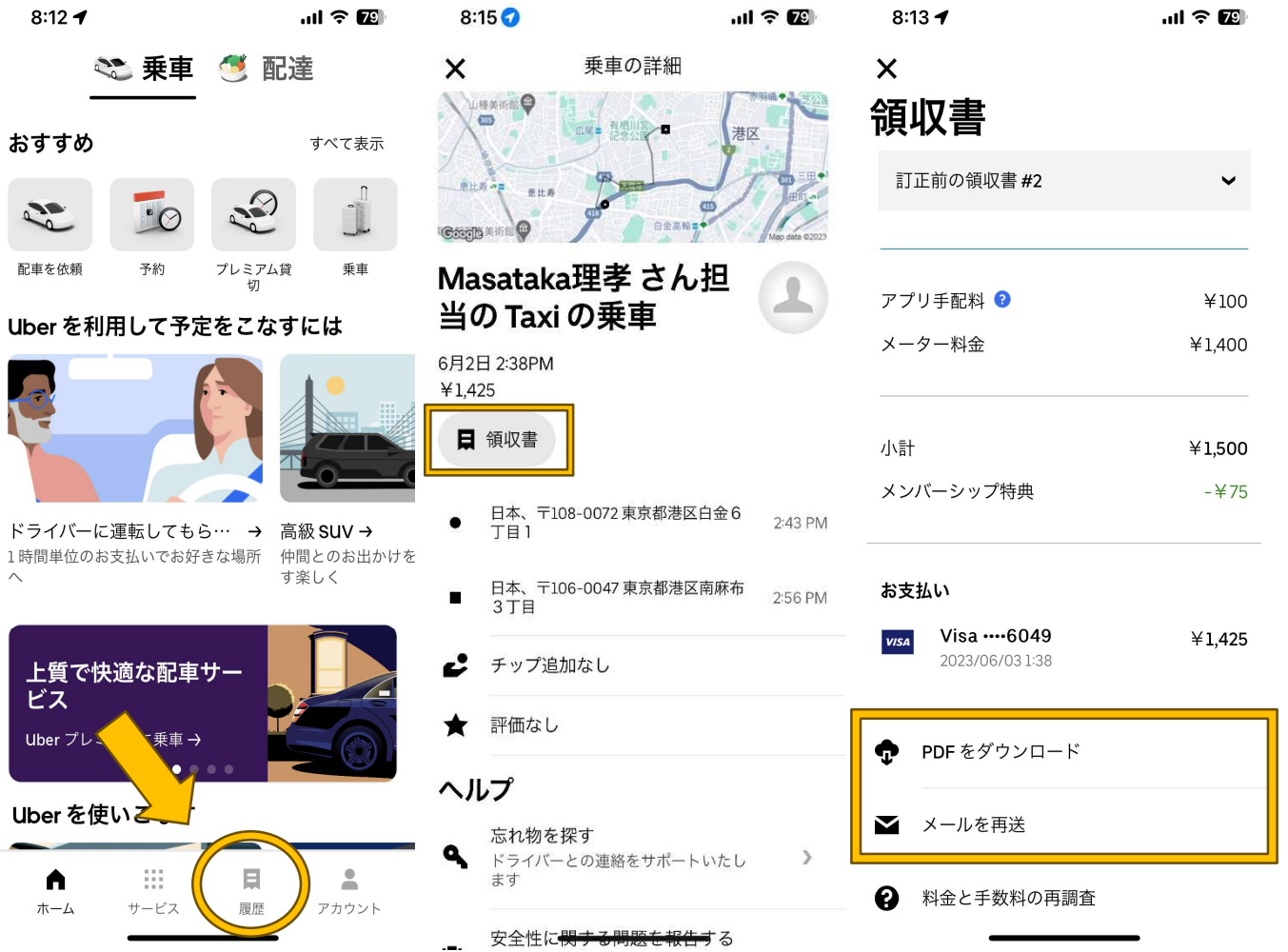

## **3S.RIDE**

#### アプリ決済の場合

#### S.RIDE アプリからの確認が可能です。

#### 【手順】

- 1. S.RIDE アプリを起動し、【メニュー】から【ご利用履歴(乗車履歴)】をクリック
- 2. 領収書を発行したい取引を選び、【領収書の発行】をクリック
- 3. メールアドレスと宛名を入力・確認の上、【メールで送信】をクリック
- 4. 指定したメールアドレスに領収書(PDF)が届きます

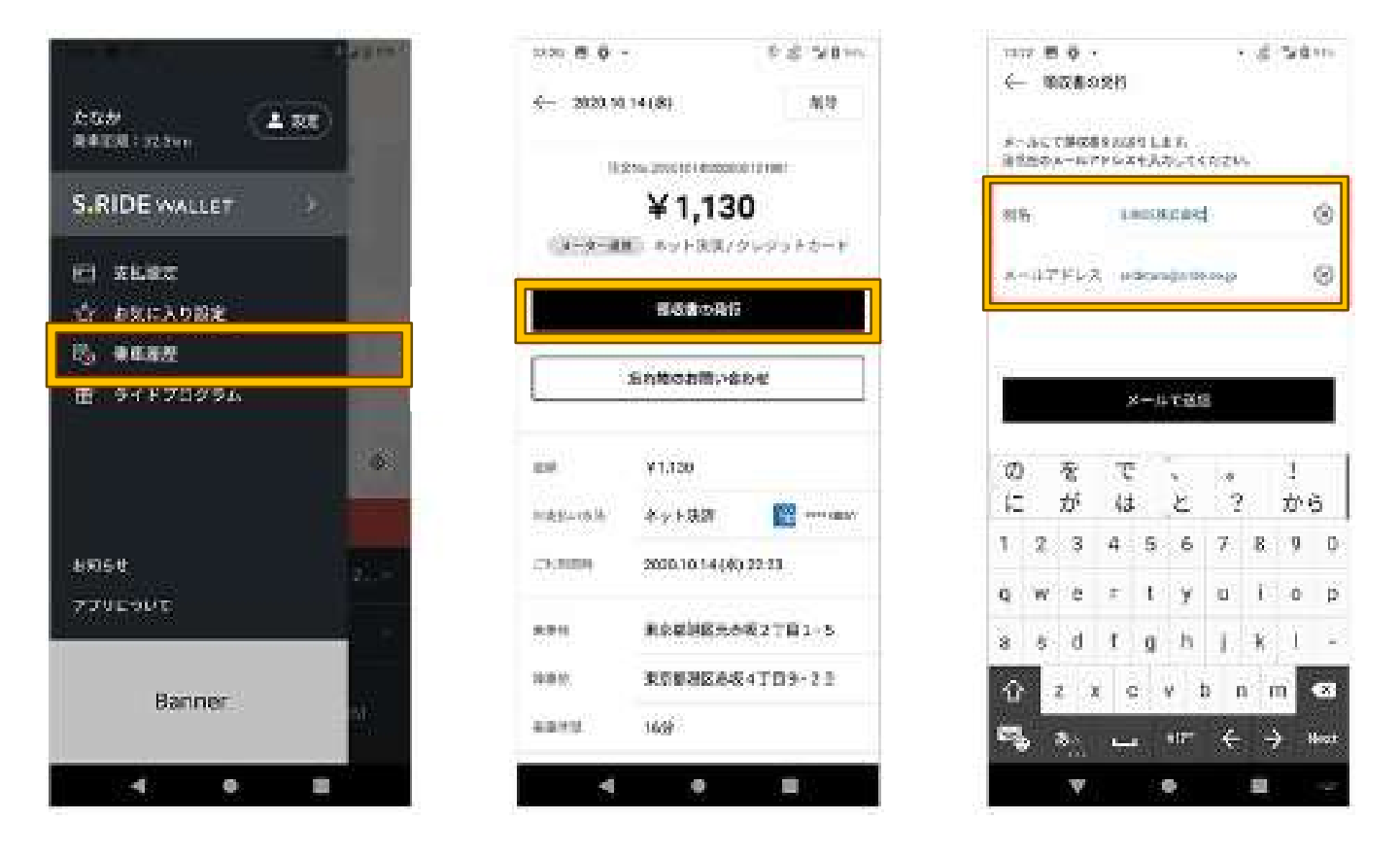

#### 【注意点】

※領収書は自動で送信されません。

発行の必要がある履歴について、毎回上記の操作を行ってください。

※S.RIDE アプリ内で発行した領収書を経費精算等でご利用になる場合は、車内でお受け取りになった領収 書(レシート)はご利用になれませんので、車内でお受け取りになった領収書は破棄してください。

#### アプリ決済以外の場合

#### 車内で乗務員より、領収書をお受取りください。

#### 【注意点】

※車内支払や「いますぐ呼ぶ(即時配車)」「予約」以外(空港定額サービスや事前確定運賃の乗車での QR コード決済では電子領収書は発行できません。

※S.RIDE WALLET (GROWTH 後部座席タブレットを使用した QR コード決済)及び RingoPass ご利用 の場合も同様です。

## 3.高速道路の利用履歴

## 1現金、クレジットカードでお支払いの場合

#### 料金所において紙での発行となります。

※書類の名称が「利用証明書」であっても、適格簡易請求書(簡易インボイス)に該当します。

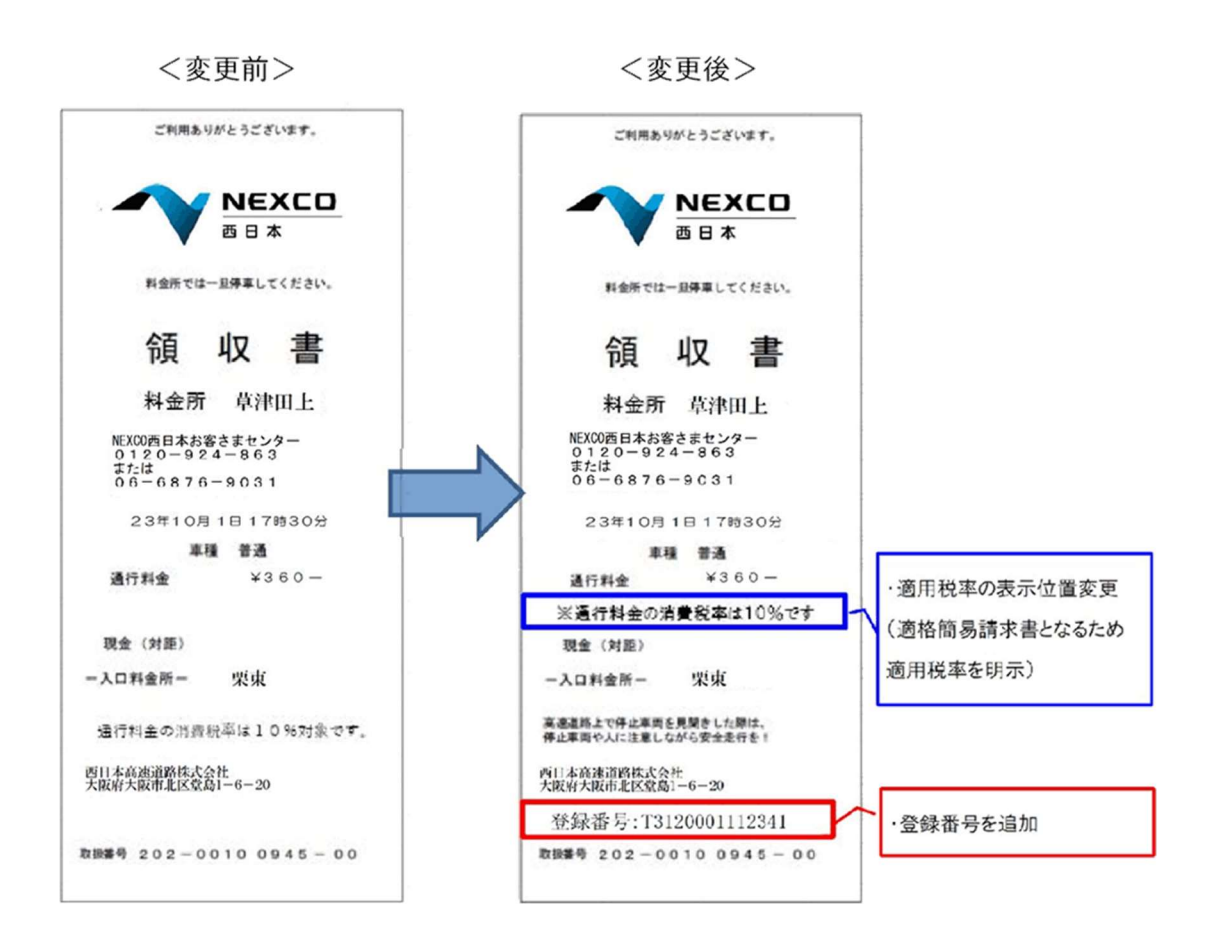

#### 【注意点】

※紛失した場合、再発行は出来ませんので大切に保管してください

### 2ETC カード(ETC クレジットカード)でお支払いの場合

#### ETC カードの種類

#### まずはお使いの ETC カードの種類をご確認ください。

ETC コーポレートカード

東/中/西日本高速道路株式会社がETCの利用を前提とした大口・多頻度割引制度のために発行す るカードです。

ETC パーソナルカード

クレジットカード契約をしない方でも ETC が使えるように東/中/西日本高速道路株式会社、首都高 速道路株式会社、阪神高速道路株式会社、本州四国連絡高速道路株式会社の 6 社が共同して発行する ETC カードで、有料道路の通行料金のお支払いに限定されたカードです。

#### ETC クレジットカード

ETC コーポレートカード及び ETC パーソナルカード以外の ETC カードです。

ETC コーポレートカード 及び ETC パーソナルカード

#### 月に一回発行される請求書がインボイスに対応した形式になります。

※料金所においてインボイス制度の要件を満たした利用証明書は発行できません。

※ETC 利用履歴発行プリンターにおいて発行される利用証明書もインボイス制度に対応した印字とはなりま せん。

ETC クレジットカード

#### 原則、下記のような利用照会サービスを利用してインボイスを取得してください。

※料金所においてインボイス制度の要件を満たした利用証明書は発行できません。

※ETC 利用履歴発行プリンターにおいて発行される利用証明書もインボイス制度に対応した印字とはなりま せん。

※下記サイトをご利用したことによるトラブル等については、その理由を問わず、弊所は一切の責任を負いかね ますので予めご了承ください。

#### ETC 利用照会サービス

### ETC カードでご利用されたご走行について、インターネット上でご確認いただけるサービスです。

※サービスを利用するにはあらかじめ登録が必要です。

▽登録サイト▽ **そ了て**ETC利用照会サービス

https://www.etc-meisai.jp/ristouroku\_service.html

#### 【登録に必要なもの】

- ✔ ETC カード番号
- メールアドレス
- ✔ 過去のご利用年月日
- ✔ 車両番号
- 車載器管理番号(※) ※車載器管理番号とは、ETC車載器ごとにメーカーから付番された 19 桁の識別番号をいいます。(ETC 車載器セットアップ申込書・証明書または車載器本体からご確認ください

#### 【登録時の注意点】

※ETC クレジットカード、ETC パーソナルカードの場合は過去 15 ヶ月以内に少なくとも 1 回、ETC コーポ レートカードの場合は過去 62 日間に少なくとも 1 回、ご登録される ETC カードを使用して、ETC 無線通 行により高速道路を利用していることが必要です。

- このようなご利用がない ETC カードでは、本サービスにはご登録いただけません。ETC 無線通行でご利用 されてから、ご登録手続きを行ってください。
- ※レンタカーやカーシェアリングの車両でも登録可能です。

車両番号や車載器管理番号は借受中にご自身でお確かめください。

#### ▽利用明細書の取得▽

#### 【手順】

利用証明書の発行方法は 利用明細の表示、利用証明書の発行、利用明細の出力の手順|ETC 利用照会サー ビスロをご参照ください。

#### 【取得時の注意点】

※利用料金が確定した段階でインボイス制度の要件を満たした利用証明書が発行可能となります。

利用明細の備考欄に「確定」や利用証明書に「確」が表示されると、全ての確認等が終了し、通行料 金が確定したことになります。

※ご利用料金が確定するまでの目安は ETC 利用照会サービス HP (Q&A5-13) P をご覧ください。

【現在】

#### ご利用ありがとうございます。 利用証明書 事業者情報<br>(ロゴマーク) 料金所(自) 料金所名 料金所(至) 1イエクリ → \*\*\*\*\*<br>\*\*年 \*\*\*月 \*\*日 \*\*\*\*\* \*\*<br>割引前料金 \*\*\* \*\* \* **\*\*** \* \* \* -割引△ 通行料金  $x*, * * * -$ (ETCケレジ'ット) 車種 1 取扱番号<br>A99999-999999-9999999 (確) 199999 - 999999 - 999999<br>※通行特金は消費税率10%対象です。<br>※本利用証明書はETC利用照会サービ<br>×で印字されたものです。  $-$  019

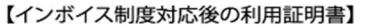

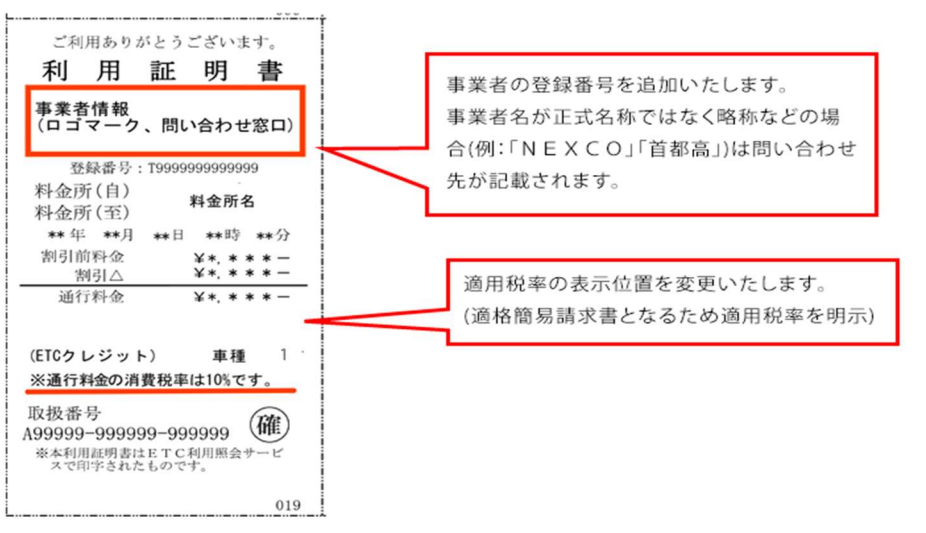

#### ETC 利用照会サービスで都度インボイスを取得することが難しい場合

一定の要件を満たすことで、「クレジットカード利用明細書」の保存で対応することが可能になります。 ※クレジットカード会社から受領する「クレジットカード利用明細書」は、通常、売手の交付する書類では なく、取引内容の記載もないため、一般的にインボイスには該当しませんが、高速道路の利用頻度が高 く、「利用証明書」のダウンロードが困難なときは、一定の要件を満たすことによりインボイスの保存が あるものとすることができます。

【一定の要件】

1. 「クレジットカード利用明細書」と利用した高速道路会社等ごとに任意の一取引の「利用明細書」を併 せて保存すること

※「利用証明書」については、クレジットカード利用明細書の受領ごとに(毎月)取得・保存する必要は なく、高速道路会社等がインボイス発行事業者の登録を取りやめないことを前提に、利用した高速道路 会社等ごとに任意の一取引に係る利用証明書を令和 5 年 10 月 1 日以後、1 回のみ取得保存することで 差し支えません。

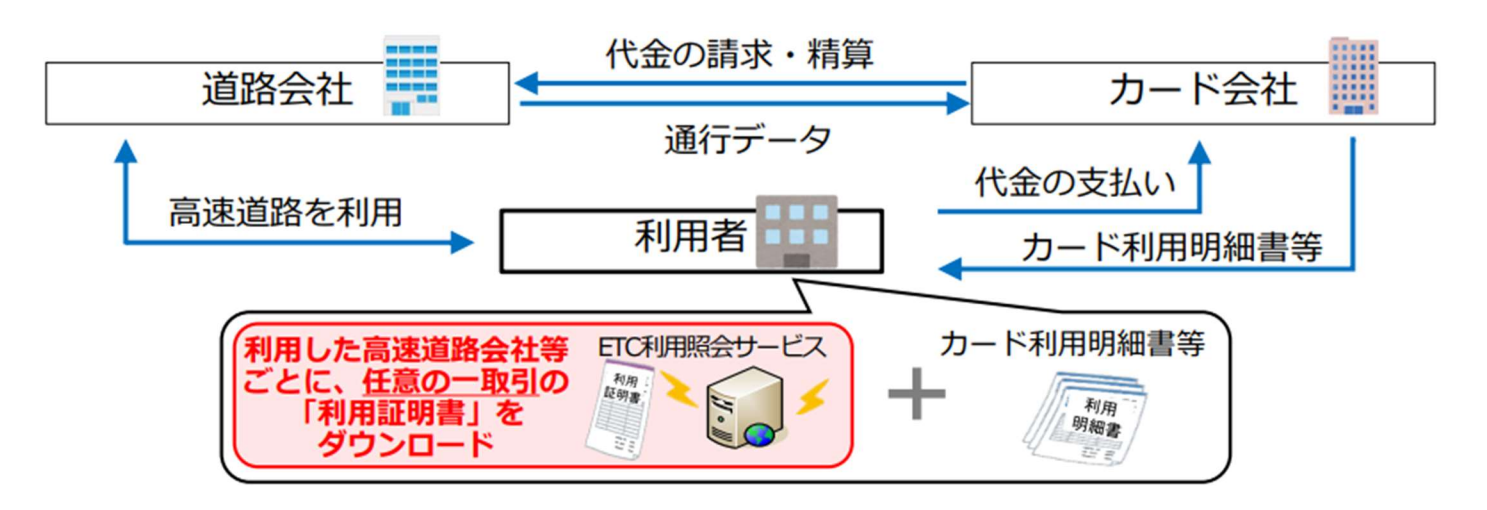

- 2. クレジットカード利用明細書に記載が必要な内容
	- 個々の高速道路利用に係る内容
	- 取引日や取引内容、取引金額がわかる利用明細データ等

#### 【注意点】

※道路代金に消費税の課税対象外取引が含まれる場合にはその取引は仕入税額控除の対象外

(例)空港連絡橋利用税として支払う関西国際空港と内陸部を結ぶ連絡橋の通行料金

※A 高速道路会社から B 高速道路会社を経由して C 高速道路会社の料金所で降りた際、C 高速道路会社 がまとめて利用明細書を発行している場合には C 高速道路会社の利用明細書を保存することになりま す。

## 3各道路会社のインボイス対応について

#### 【東日本高速道路株式会社】

https://www.driveplaza.com/cms/box\_side\_news/2023/0915/etc\_Invoice-system\_start.html

#### 【中日本高速道路株式会社】

https://dc2.c-nexco.co.jp/etc/discount/frequency/invoice\_system.html

#### 【西日本高速道路株式会社】

https://corp.w-nexco.co.jp/newly/r4/1227/

## 4.銀行手数料

## ①振込手数料

#### 銀行窓口で支払う場合

適格請求書(インボイス)の保存が必要です。

#### 銀行 ATM で支払う場合

#### 一定の要件を満たすことで、適格請求書(インボイス)の交付義務の免除対象となります。

※適格請求書(インボイス)保存なしに、仕入れ税額控除として扱うことが可能です。

※3万円未満の自動販売機及び自動サービス機により行われる商品の販売等は、帳簿の保存のみで仕入税額 控除が出来るという特例(自動販売機特例)が適用されます。

#### 【一定の要件】

利用した ATM 等の設置場所の記載(「××銀行□□支店 ATM」等))を満たした帳簿の保存 ※ATM を利用した際は記載を忘れずにお願いいたします。

#### インターネットバンキングで支払う場合

#### 適格請求書(インボイス)の保存が必要です。

※「②適格請求書(インボイス)の保存が必要な手数料の資料取得方法」参照

## ②適格請求書(インボイス)の保存が必要な手数料

### 紙で資料が発行される場合

#### (例)三菱 UFJ 銀行

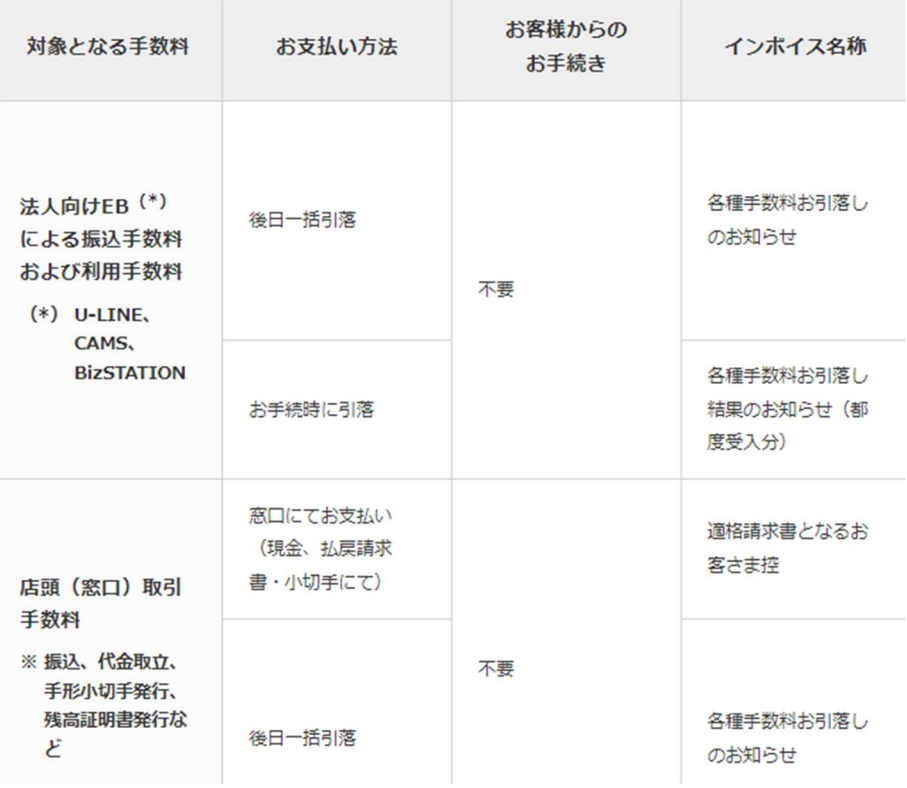

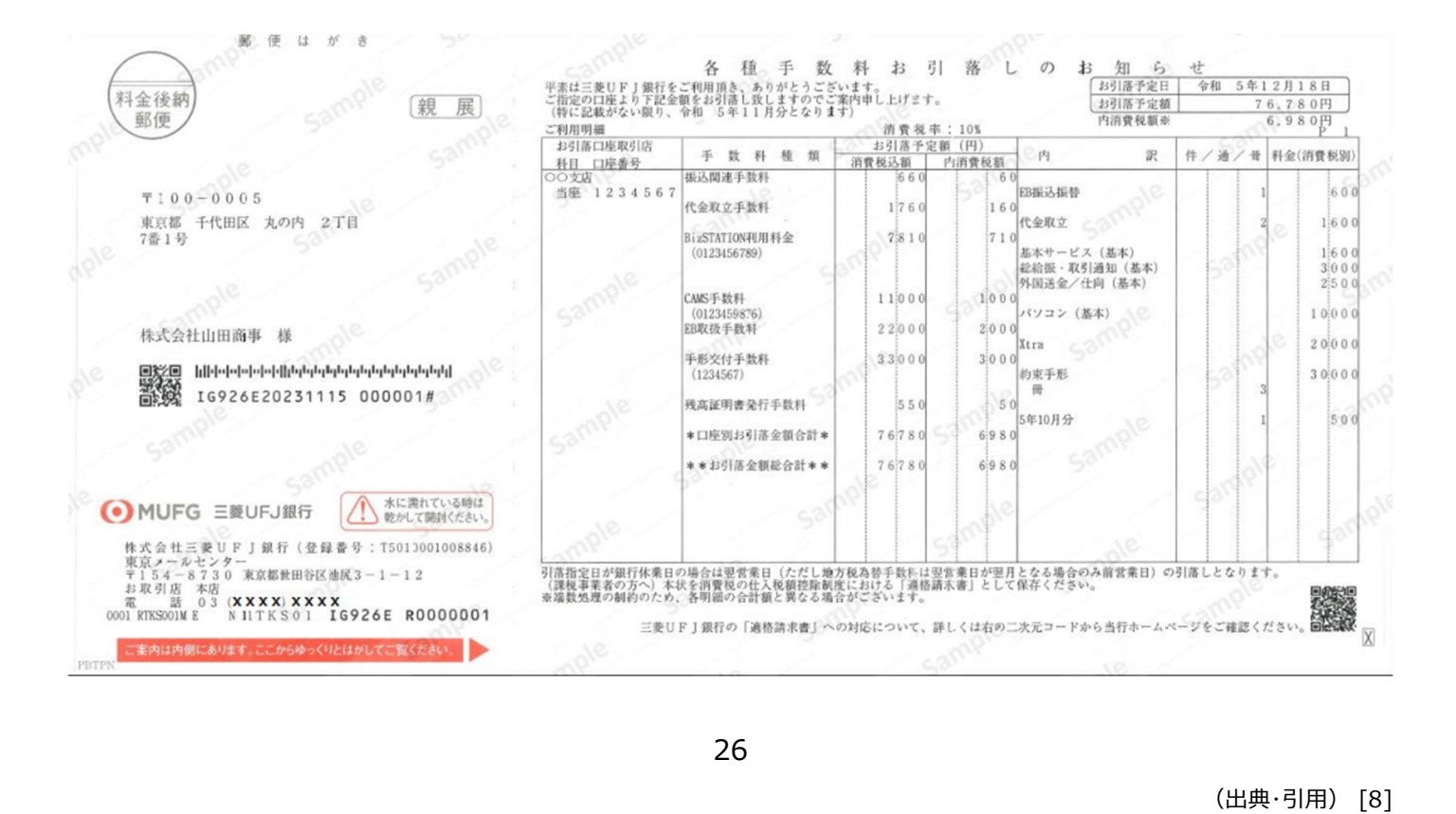

### WEB で資料が発行される場合

#### (例)楽天銀行

適格請求書(インボイス)の要件を満たす画面に変更されます。

#### 【変更後の入出金明細画面】 【変更後の取引履歴明細証明書】 前回ログイン日時 2023/07/19 16:11:49 Rakuten 楽天銀行 よくあるご質問 登録情報の解会·変更 100グアウト WEB-FB 提携サービス 入全·カード かんたん振込 税金·各種料金 商品·サービン My Account<br>(義憲<del>協会</del>) 振込 証明書類発行 セキュリティ設定 トップ (MyAccount) > 入出金明細 入出金明細 入出金明細のご確認やダウンロードができます。 ● 楽天銀行口座への入金方法はこちら ■ 最新の入出金明細 (最大50件・24ヶ月以内) 残高を更新する場合は下の更新ポタンを押してください。 → かんたん振込 (メルマネ) の振込確認はこちら 独高更新 → ATM売上入金サービスのご利用明細はこちら G  $(5)$ インボイス発行事業者:楽天銀行株式会社 2019年10月01日より適用消費税率は10%となります。 做绿番号 : T5010701022527 消費税適用対象金額 (内税) は"入出金 (円) "を参照。 入出金内容 取引日 入出金 (円) 2023/03/23 風込手数料 (内消費税 ¥4)  $-52$ 15,369  $-100$ 15,421 | 振込手数料 (内消費税 ¥4) 2023/03/23  $-52$ 15,521 ラクテンギンコウ (カ  $-1,000$ 15,573

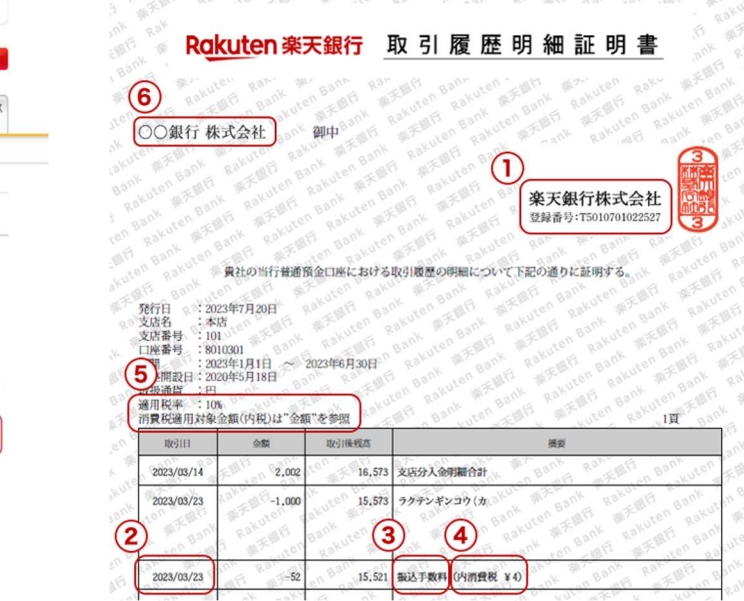

#### 各銀行の参考ページ

ご利用されている銀行の登録番号と対応をご確認ください。

#### 【三菱 UFJ 銀行】

https://www.bk.mufg.jp/info/tax\_invoice.html

#### 【三井住友銀行】

https://www.smbc.co.jp/hojin/eb/invoice/

#### 【みずほ銀行】

https://www.mizuhobank.co.jp/corporate/oshirase/invoice.html

#### 【りそなグループ(JCB サイトに遷移します)】

https://www.jcb.co.jp/invoice/about.html

#### 【楽天銀行】

https://www.rakuten-bank.co.jp/business/info/2023/230807.html

#### 【GMO あおぞらネット銀行】

https://gmo-aozora.com/news/2023/20230901-01.html

#### 【ゆうちょ銀行】

https://www.jp-bank.japanpost.jp/news/2023/news\_id001906.html

## 5.EC サイトでの買い物

## *OAMAZON*

#### 個人向け AMAZON の場合

#### 【手順】

- 1. Amazon アプリを起動 又は ブラウザ より、【注文履歴】をクリック
- 2. (アプリ)

領収書を発行したい取引を選び、【請求書のダウンロード】をクリック

(ブラウザ)

領収書を発行したい取引の右上【領収書等】をクリックし、【領収書/購入明細書】を選択

#### 【参考】

▽アプリ画面▽

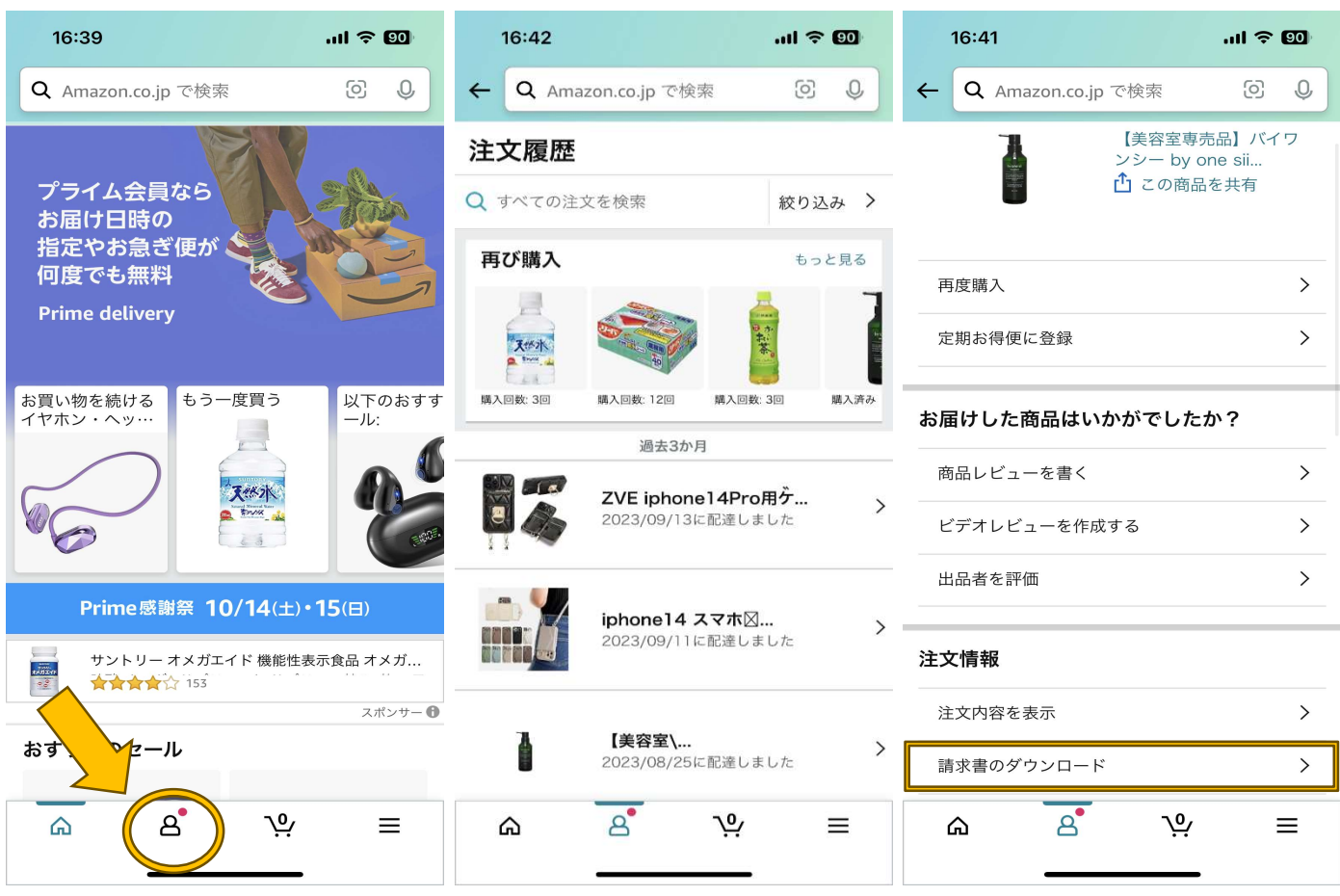

#### 【注意点】

※Amazon の購入ページ内には適格請求書発行事業者であることが分かる部分がありません。 適格請求書発行事業者かどうかは販売元の会社名からご確認ください。

#### 【取得方法】

注文履歴画面購買データ画面からダウンロードが可能です。

※適格請求書発行事業者から購入した場合は、Amazon の登録番号が記載されたインボイスが交付されます。

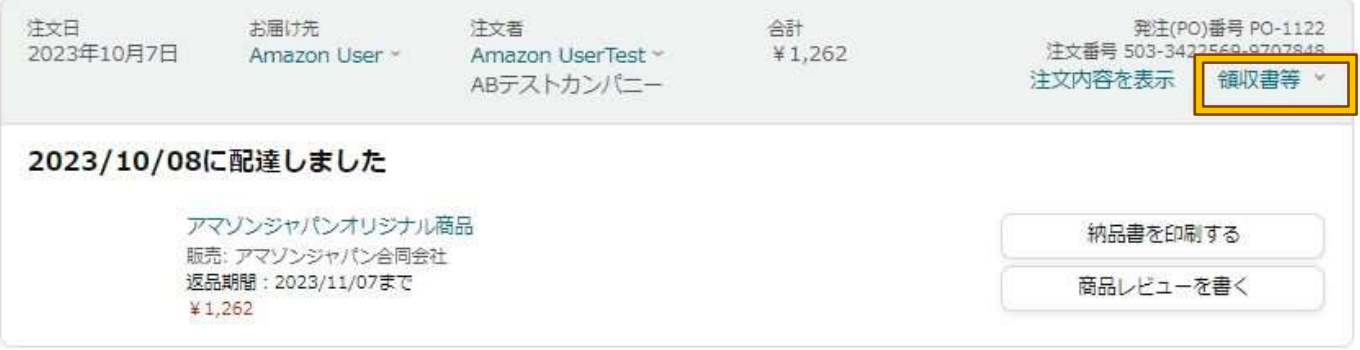

#### 【注意点】

※請求書払いにおける請求書やクレジットメモ、および領収書や納品書はインボイスの扱いとなりません。

※Amazon セラーセントラルに登録番号を登録していない販売事業者から購入された場合、現状通り「支払 い明細書」および「返金明細書」を区分記載請求書として交付されます。

#### 適格請求書発行事業者か確認する方法

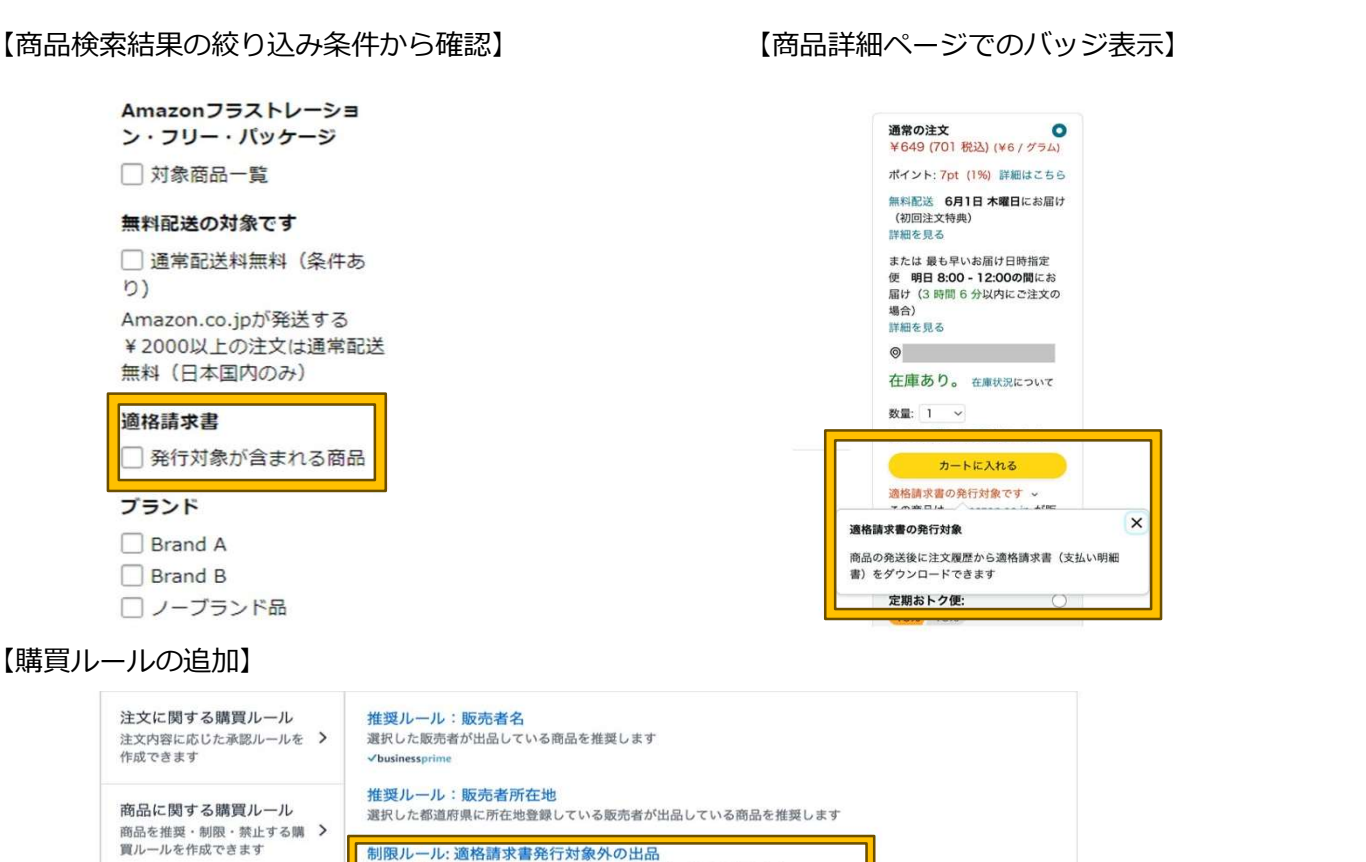

 $\overline{\phantom{0}}$ 

適格請求書を発行しない販売者が出品している商品の購入を制限します

適格請求書を発行する販売者が出品している商品のみを購入できるようになります

絞り込みルール: 適格請求書発行対象の出品

通訊時定可

販売者に関する購買ルー

特定の販売者を推奨するルール

儿

を作成できます

#### 請求書のサンプル

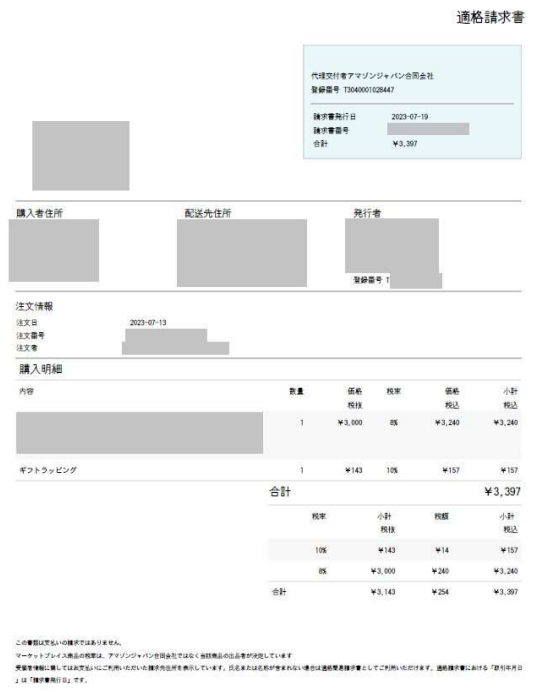

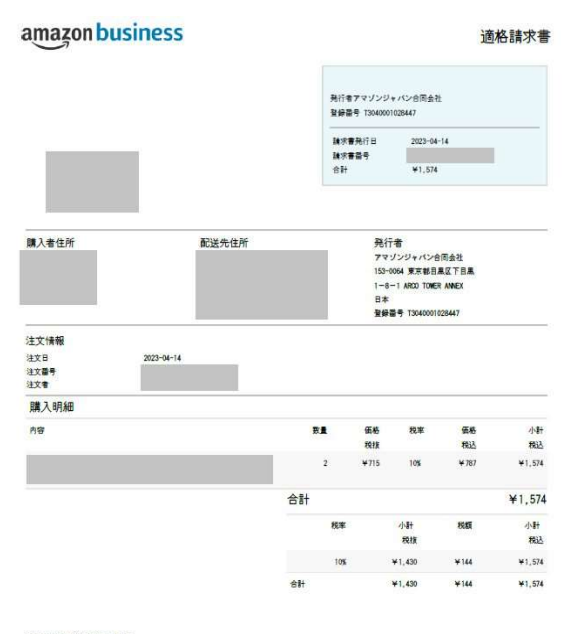

この者間は気分の情報ではありません。<br>大量を中断に対してはあたらいにご紹介いただいた時を内容があります。<br>」は「無理事件はお」です。内容に悪いて実質等ございましたらのスタマーサービスまでご認めください。

#### 【代理交付する販売事業者商品の適格請求書】 【代理交付する販売事業者商品の適格返還請求書】

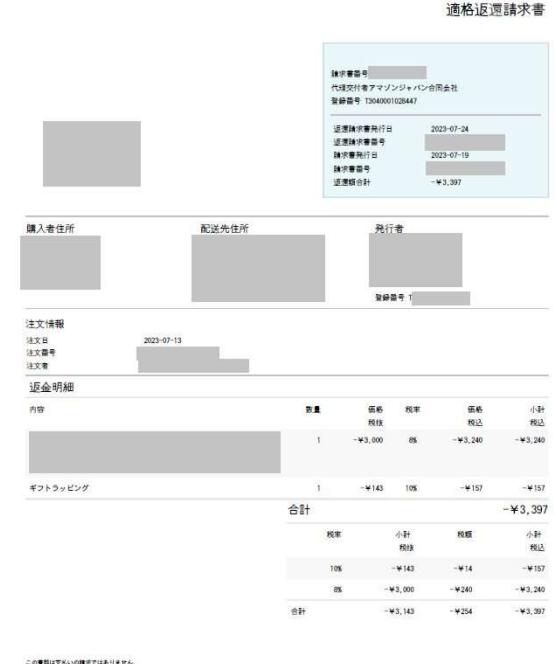

マーケットブレイス地当の戦車は、アマゾンジャパン台団会社ではなく当該地当の出品者が決定しています<br>追和近世時ず事における「対策の近世半を行う年月日」は「近世時や車用行日」、「対策の近世半の高となった歌引を行った年月日」は「様が車用行日」です。

#### 【交付する Amazon 販売商品の適格請求書】 【交付する Amazon 販売商品の適格返還請求書】

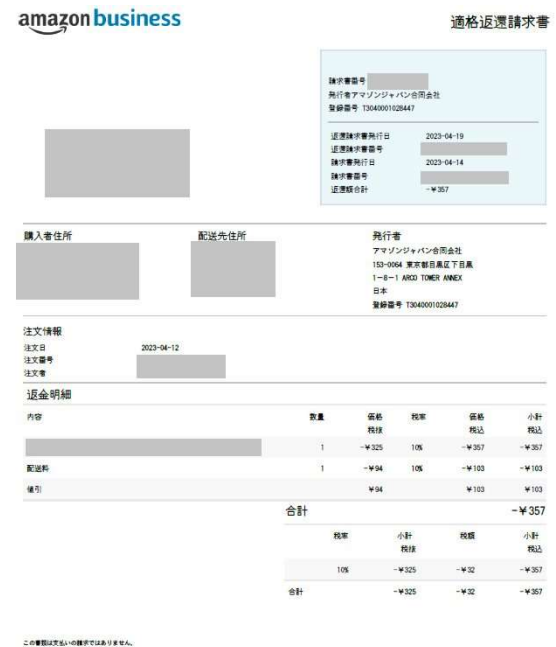

ーの中国の大部分に対応し、内容の正面等を行う年月日」は「正直線市書発行自」、「対価の正置等の基となった取引を行った年月日」は「線市書発行日」です。内容に異して質問等ございましたも<br>最低正直線を奪における「対価の正面等を行う年月日」は「正直線市書発行自」、「対価の正置等の基となった取引を行った年月日」は「線市書発行日」です。内容に異して質問等ございましたも

#### ショップが適格請求書発行事業者である場合

#### 【購入履歴からダウンロードできる領収書をインボイス制度に対応】

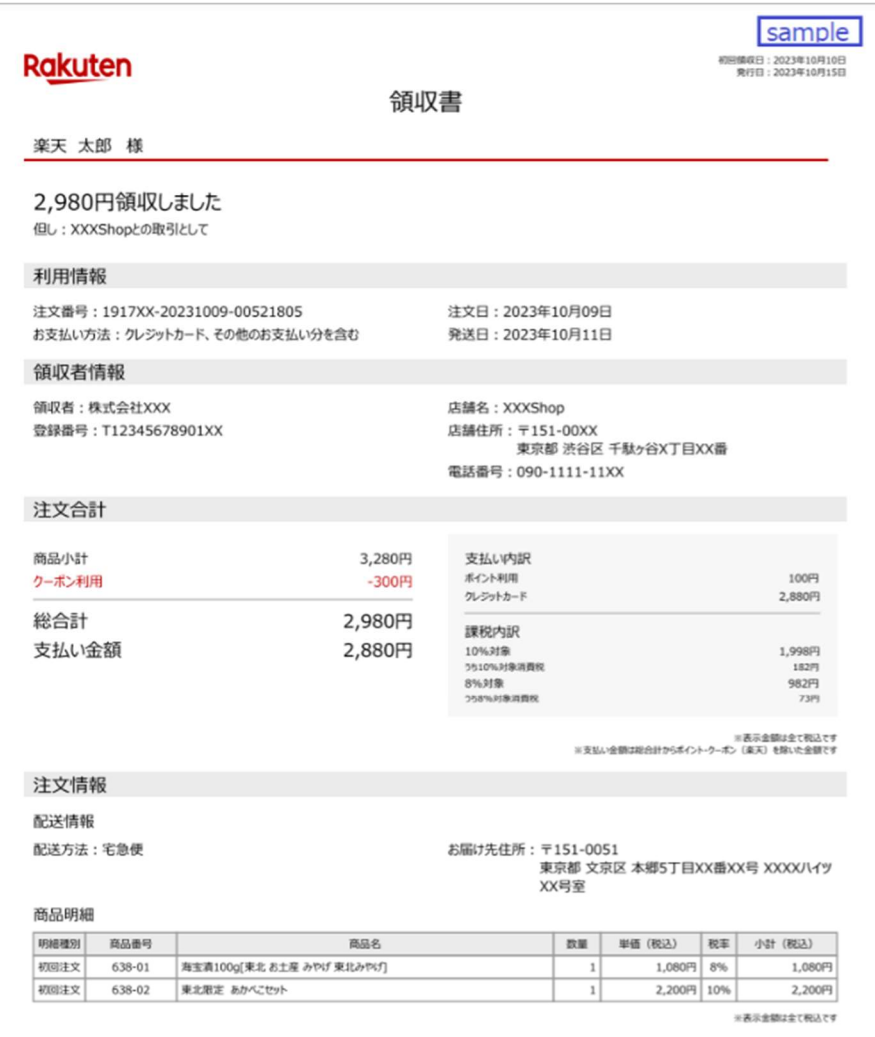

#### 【会社概要ページにインボイス制度の対応状況を表示】

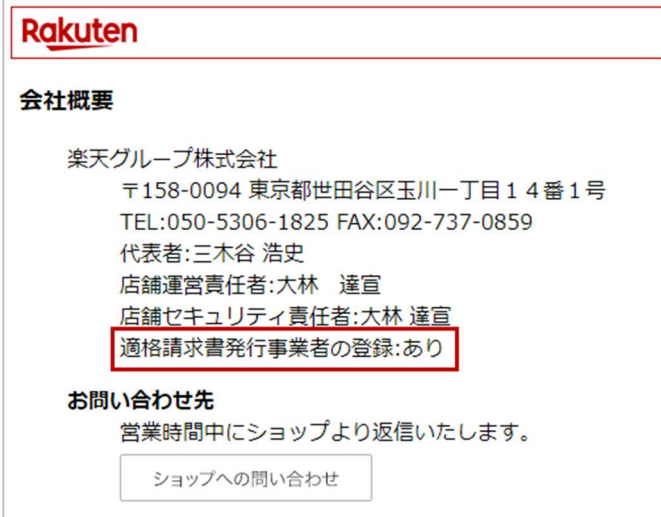

※注文変更、取消等があった場合 購入履歴・自動配信メール等から適格返還請求書がダウンロード

#### できる

## 6.電子決済サービス

## **PAYPAY**

適格請求書(請求書・支払明細書)のダウンロード方法

#### PAYPAY/登録番号:T5010001192707

利用料等請求書(適格請求書に該当)を PayPay for Business (管理ツール) > 「適格請求書」メニュー からダウンロードします。

※2023 年 10 月 2 日以降順次、PDF 形式でダウンロードできるよう準備中です。 加盟店にて設定している振込サイクルの締め日単位で 1 通発行されます。

#### 1. 「適格請求書」メニューに入り、「適格請求書」タブに入ります。

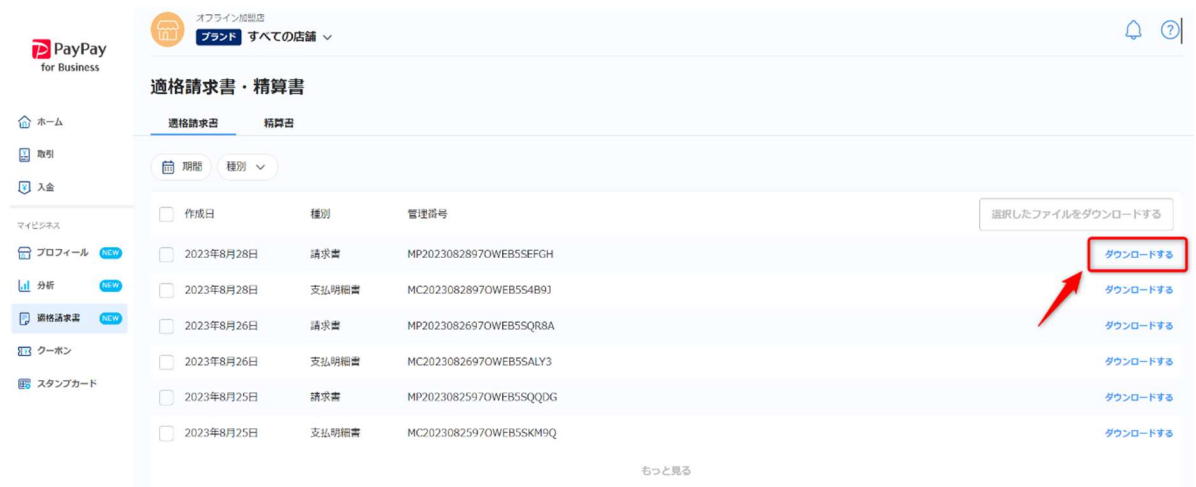

2. 1 つの帳票をダウンロードする場合は、該当の帳票の「ダウンロードする」ボタンを押下すると PDF ファイルがダウンロードできます。

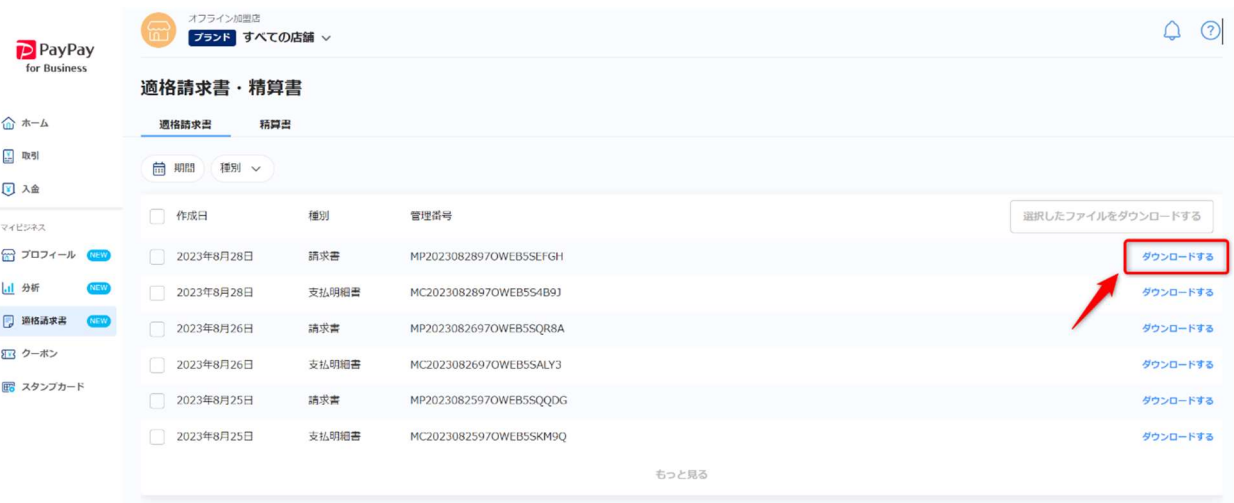

請求書(利用料等請求書)のサンプル▽

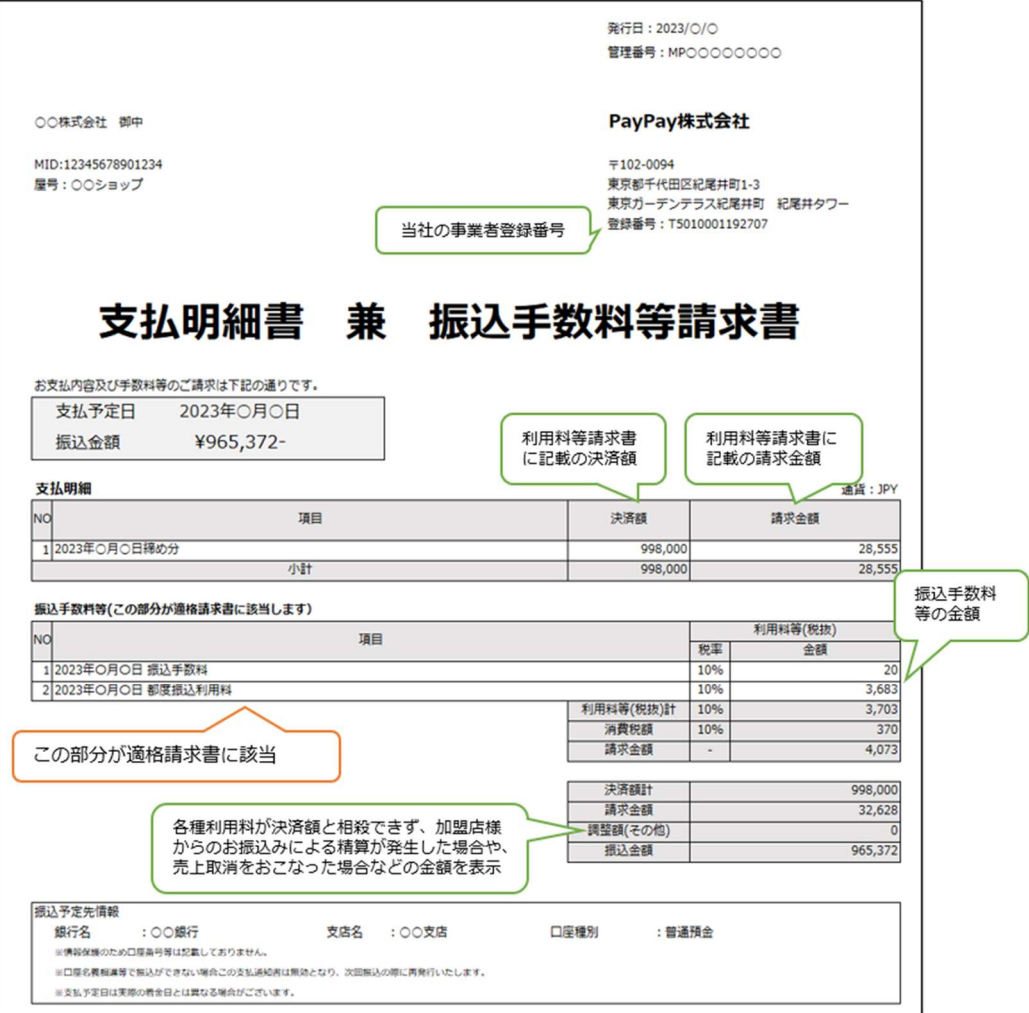

## 7.領収書が発行されない場合

### ①交付義務が免除される取引

- 1. 3 万円未満の公共交通機関(船舶、バスまたは鉄道)による旅客の運送・・・公共交通機関特例
- 2. 3 万円未満の自動販売機、自動サービス機により行われる商品の販売等・・・自動販売機特例
- 3. 郵便切手類のみを対価とする郵便・貨物サービス(郵便ポストに差し出されたものに限ります)
- 4. 出荷者等が卸売市場において行う生鮮食料品等の販売(出荷者から委託を受けた受託者が卸売り の業務として行うものに限ります)
- 5. 生産者が農業協同組合、漁業協同組合または森林組合等に委託して行う農林水産物の販売(無条 件委託方式かつ共同計算方式により生産者を特定せずに行うものに限ります。)

#### 特例についての参考ページ

#### 【国税庁 インボイス制度に関する Q&A】※問 41~

https://www.nta.go.jp/taxes/shiraberu/zeimokubetsu/shohi/keigenzeiritsu/pdf/qa/01-07.pdf

### 2帳簿のみの保存で仕入税額控除が認められる取引

上記、①交付義務が免除される取引の 1.2.3.に加え、下記の取引が対象です。

- 1. 適格簡易請求書の記載事項(取引年月日を除きます。)が記載されている入場券等が使用の際 に回収される取引・・・「入場券等」
- 2. 古物営業を営む者の適格請求書発行事業者でない者からの古物(古物営業を営む者の棚卸資産 に該当するものに限ります。)の購入
- 3. 質屋を営む者の適格請求書発行事業者でない者からの質物(質屋を営む者の棚卸資産に該当す るものに限ります。)の取得
- 4. 宅地建物取引業を営む者の適格請求書発行事業者でない者からの建物(宅地建物取引業を営む 者の棚卸資産に該当するものに限ります。)の購入
- 5. 適格請求書発行事業者でない者からの再生資源及び再生部品(購入者の棚卸資産に該当するも のに限ります。)の購入
- 6. 従業員等に支給する通常必要であると認められる出張旅費、宿泊費、日当及び通勤手当

#### 帳簿のみの保存で仕入税額控除が認められる場合の参考ページ

#### 【国税庁 インボイス制度に関する Q&A】※問 101~

https://www.nta.go.jp/taxes/shiraberu/zeimokubetsu/shohi/keigenzeiritsu/pdf/qa/01-13.pdf

#### ·定の記載事項とは

#### 【通常必要な記載事項】

- 1. 仕入先の氏名または名称
- 2. 取引年月日
- 3. 取引内容 (取引内容が軽減税率対象品目である場合はその旨記載)
- 4. 取引金額

#### 【その他の記載事項】

- 帳簿のみの保存で仕入税額控除が認められるいずれかの仕入れに該当する旨 例:「3万円未満の鉄道料金」、「入場券等」
- 仕入れの相手方の住所又は所在地(一定の者を除きます。) 例:⑦に該当する場合、「〇〇市 自販機」、「××銀行□□支店 ATM」

-定の記載事項についての参考ページ

#### 【国税庁 インボイス制度に関する Q&A】※問 106~

https://www.nta.go.jp/taxes/shiraberu/zeimokubetsu/shohi/keigenzeiritsu/pdf/qa/01-14.pdf

## ③出金伝票を作成する

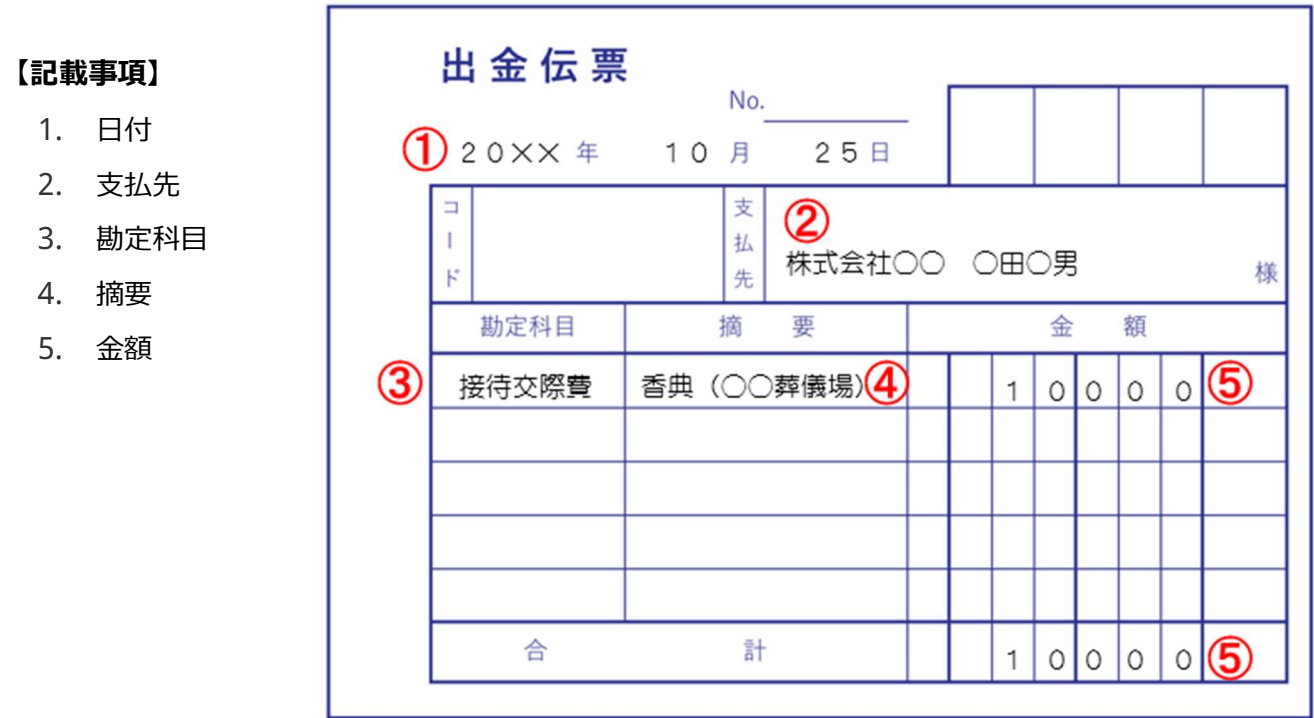

## 8.電子帳簿保存法に沿ったデータの保存

①ファイル名の変更

#### 【必要事項】

- 1. 取引年月日
- 2. 取引金額
- 3. 取引先名

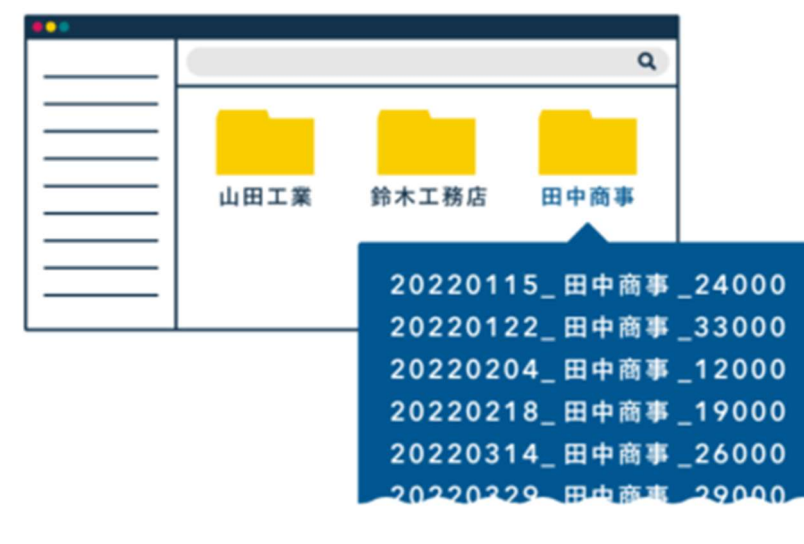

## 2ドライブへのアップロード方法

- 1. Google ドライブアプリを起動します。
- 2. 画面右下にある「+」アイコンをタップします。
- 3. 「アップロード」をタップします。

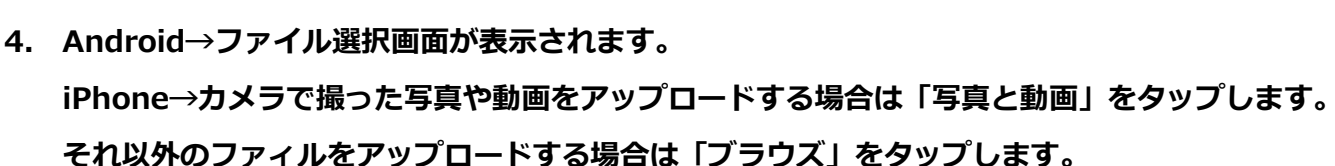

- 5. 目的のファイルを探しファイルのサムネイルをタップします。
- 6. ファイルのアップロードが開始します。 完了までしばらく待ちます。

新規 フォルダ アップロード スキャン 囲 Googleドキュメン Googleスプレッド Googleスライド シート  $\mathbb{R}$ 

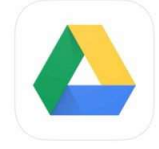

### 文献目録

1. 東日本旅客鉄道株式会社. (オンライン) https://www.jreast.co.jp/mobilesuica/.

2. GO 株式会社. (オンライン) https://go.goinc.jp/.

3. Uber Technologies,inc. (オンライン) https://www.uber.com/jp/ja/about/.

4. S.RIDE 株式会社. (オンライン) https://www.sride.jp/jp/list/20210225/.

5. 株式会社 PASMO. (オンライン) https://www.pasmo.co.jp/.

6. 西日本高速道路株式会社. (オンライン) https://corp.w-nexco.co.jp/newly/r4/1227/.

7. 東日本高速道路株式会社、中日本高速道路株式会社、西日本高速道路株式会社、首都高速道路株式会 社、阪神高速道路株式会社、本州四国連絡高速道路株式会社. (オンライン) https://www.etcmeisai.jp/news/230221.html.

8. 株式会社三菱UFJ銀行. (オンライン) https://www.bk.mufg.jp/info/tax\_invoice.html.

9. 楽天銀行株式会社. (オンライン) https://www.rakutenbank.co.jp/business/info/2023/230807.html.

10. Amazon 合同会社. (オンライン) https://www.amazon.co.jp/?&tag=hydraamazonav-.

11. 楽天グループ株式会社. (オンライン) https://ichiba.faq.rakuten.net/detail/000035948.

12. PayPay 株式会社. (オンライン) https://paypay.ne.jp/help-merchant/b0757/.

13. freee 株式会社. (オンライン) https://advisors-freee.jp/article/category/cat-big-03/cat-small-09/9025/.

14. アイエックス株式会社. (オンライン) https://jiei.com/dx/denshitorihiki-todo2022.

15. 国税庁. (オンライン) https://www.nta.go.jp/.